# Kapitel 6

# **Tabellen, Listen und ihre Datenfelder**

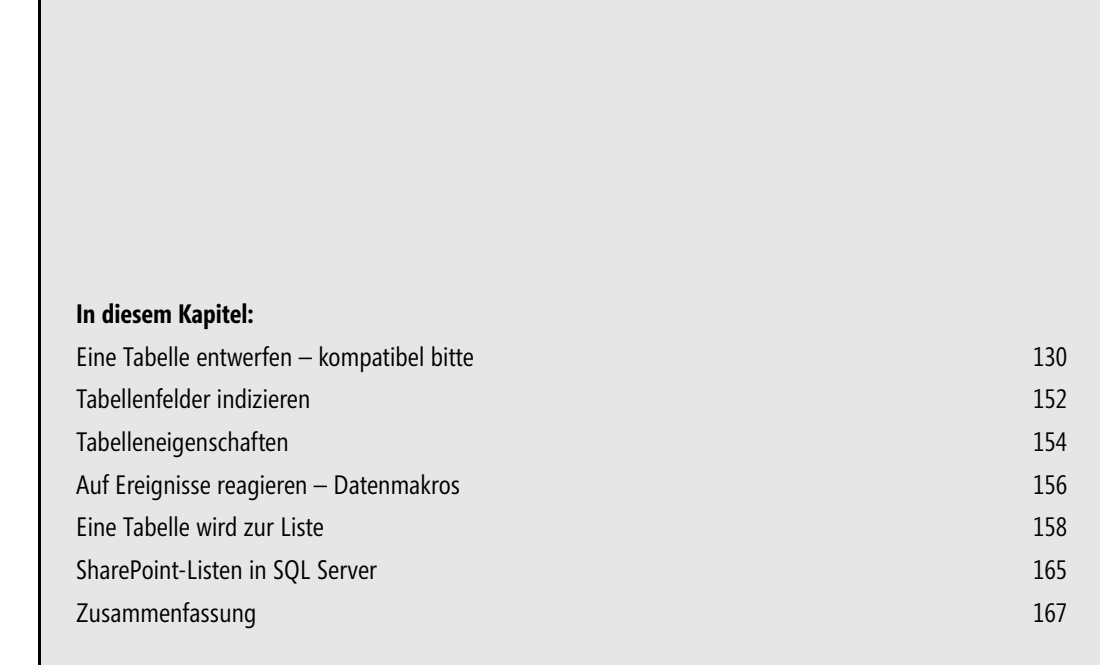

**129**

In diesem Kapitel geht es um das Wichtigste in Datenbanksystemen und somit in Access: *Tabellen*. Im Folgenden wird eine Tabelle mit Access erstellt, geändert, bearbeitet, formatiert, zwischendurch auf Webkompatibilität geprüft und schließlich nach SharePoint exportiert. Besondere Aufmerksamkeit gilt dabei dem Vergleich von Access-Tabellen mit SharePoint-Listen, weswegen der Tabellen-Entwurfsvorgang Abschnitt für Abschnitt praktisch nachvollziehbar gezeigt wird.

SharePoint-Kenner werden dabei unter anderem die Stärke von Access kennenlernen, benutzerdefinierte SharePoint-Listen komfortabel und schnell zu erstellen und dabei Werkzeuge zu nutzen, die in SharePoint nicht verfügbar sind. SharePoint-orientierte Access-Kenner erhalten einen Überblick, was zu beachten ist, wenn eine Tabelle erfolgreich in SharePoint als Liste veröffentlicht werden soll.

## <span id="page-1-0"></span>**Eine Tabelle entwerfen – kompatibel bitte**

Der Entwurf einer Tabelle ist in Access sehr einfach zu bewerkstelligen. Dieser Vorteil lässt sich für das Erzeugen individueller SharePoint-Listenstrukturen nutzen.

Eine Access-Tabelle ist in drei bis fünf Schritten erstellt:

**1.** In einer geöffneten Desktop- oder Webdatenbank wird über die Registerkarte *Erstellen* mit Klick auf *Tabelle* oder *Tabellenentwurf* der Entwurf einer neuen Tabelle in der Datenblattansicht oder Entwurfsansicht gestartet.

#### Tabellen können in Access auch mit der Structured Query Language (SQL) erstellt werden. **HINWEIS**

- **2.** Es werden je benötigtem Datenfeld der Feldname vergeben, der Felddatentyp und die Datenfeldeigenschaften festgelegt sowie optional eine Beschreibung eingegeben.
- **3.** In der Regel wird ein Primärschlüssel definiert.
- **4.** Datenfelder können beispielsweise zur Beschleunigung von Such- und Sortiervorgängen indiziert werden.
- **5.** Der Tabellenentwurf wird in der Datenbankdatei gespeichert.

Selbstverständlich können bereits entworfene Tabellen zu jeder Zeit geändert werden. Die jeweilige Vorgehensweise und was dabei zu beachten ist, wird in den nächsten Abschnitten beschrieben.

An dieser Stelle sei an die Planung einer Datenbank im Kapitel »Datenbank-Basics« erinnert. Einer Tatsache sollte man gebührend Respekt zollen: Änderungen an erstellten Tabellen im laufenden Betrieb einer gegebenenfalls umfangreich entwickelten Datenbanklösung können viele Bereiche betreffen. Zu diesen zählen Abfragen, Formulare, Berichte, Makros und Module. Eine gute Planung – und wenn sie nur auf dem Papier stattfindet – vermeidet Probleme. **TIPP**

Eine in Access erstellte Tabelle kann nach SharePoint exportiert werden. Dort wird diese Liste genannt. Manche der für Tabellenfelder gewählten Einstellungen sind nicht kompatibel mit denen für Spalten in SharePoint-Listen. In den folgenden Abschnitten wird deshalb unter anderem gezeigt, wie Sie Tabellen in gültige SharePoint-Listen überführen. Es wird dabei bewusst eine Desktopdatenbank angelegt. Ihre Vorteile: Sie können Desktop-Datenbanktabellen erstellen und lernen die grundsätzlichen Unterschiede in den Felddatentypen und -eigenschaften zwischen Tabellen und Listen kennen. Außerdem werden durch diese praktische Untersuchung Migrationsüberlegungen von Access nach SharePoint unterstützt. Wenn Sie Tabellen ausschließlich für den Export in SharePoint-Listen entwerfen wollen, weil Access dafür ein besonders komfortables Werkzeug ist, sollten Sie als Entwurfsvorlage grundsätzlich *Leere Webdatenbank* wählen.

### **Eine Tabelle erstellen**

Als Erstes wird eine Tabelle in einer Access 2010-Desktopdatenbank zur Kundendatenerfassung mit verschiedenen Felddatentypen erstellt. In diesem Beispiel soll es zunächst egal sein, ob die Tabelle den Regeln für Normalformen gehorcht.

So erstellen Sie eine Tabelle in Access:

- **1.** Starten Sie Access und wählen Sie *Leere Datenbank*. Tragen Sie in das Eingabefeld *Dateiname* einen Namen für Ihre Access-Datei ein, zum Beispiel *Kunden.accdb*.
- **2.** Wählen Sie mit dem Ordnersymbol einen Speicherort für Ihre Access-Datei und klicken Sie dann auf *Erstellen*. Access startet gleich mit einem Tabellenentwurf in der *Datenblattansicht*, wenn eine neue Datenbank angelegt wird. Das gilt sowohl für Desktop- als auch für Webdatenbanken.

Ihnen wird gleich die Spalte mit der Überschrift *ID* aufgefallen sein. Beim Tabellenentwurf in der Datenblattansicht wird diese Spalte beziehungsweise dieses Feld immer automatisch eingefügt. Es wird außerdem automatisch mit dem Felddatentyp *AutoWert* als Primärschlüsselfeld festgelegt. In Desktopdatenbanken können Tabellen auch in der Registerkarte *Erstellen* per Klick auf *Tabellenentwurf* in der Entwurfsansicht erstellt werden. Hierbei wird das Feld *ID* nicht automatisch hinzugefügt. **HINWEIS**

- **3.** Mit *Zum Hinzufügen klicken* öffnet sich ein Listenfeld mit dem Angebot verfügbarer Felddatentypen (Abbildung 6.1). Wählen Sie hier *Text* aus, um ein Feld vom Datentyp *Text* als Spalte in der Datenblattansicht anzufügen.
- **4.** Sobald Sie *Text* ausgewählt haben, wird die Spalte beziehungsweise das Datenfeld angelegt und die Befehlsschaltfläche *Zum Hinzufügen klicken* nach rechts gesetzt. Der Spaltentitel, bei der ersten Spalte ist dieser *Feld1*, ist zur Bearbeitung markiert. Geben Sie hier den Feldnamen *Firma* ein. Die neue Spalte ist erstellt.
- **5.** Erstellen Sie die übrigen Felder, wie in Tabelle 6.1 angegeben. Aber:
- **6.** Erst nachdem Sie alle Felder erstellt haben, klicken Sie auf die jeweilige Spalte und tragen Sie in der Registerkarte *Felder* in der Gruppe *Eigenschaften* die in Tabelle 6.1 angegebenen Feldgrößen ein. Bestätigen Sie den Hinweis, dass die Änderung der Feldgröße Datenverlust zur Folge haben könnte, einfach mit *Ja*. Diese Meldung wird erst relevant, wenn sich bereits Daten in der Tabelle befinden.
- **7.** Zum Eingeben der Daten positionieren Sie den Cursor in das jeweilige Datenfeld, in welches Sie Ihren Eintrag vornehmen wollen. Mit  $[\Xi]$ ,  $\leftrightarrow$  oder  $\rightarrow$  bewegen Sie sich zum nächsten Datenfeld. Mit  $\boxed{\leftarrow}$  +  $\boxed{\leftarrow}$  oder  $\boxed{\leftarrow}$  wechseln Sie zum vorherigen Feld.

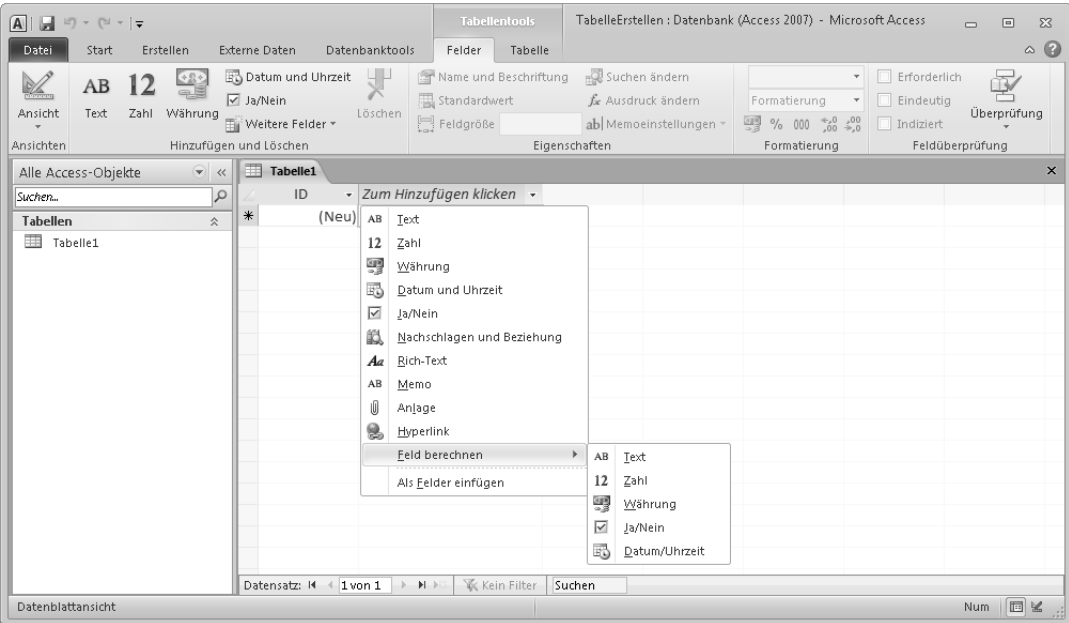

**Abbildung 6.1** Felddatentypen für eine Access-Tabelle

Anstatt der Befehlsschaltfläche *Zum Hinzufügen hier klicken* können Sie auch die Registerkarte *Felder* der *Tabellentools* im Menüband verwenden. Die Spalte wird per Klick auf eine Befehlsschaltfläche mit dem passenden Datentypnamen und über *Weitere Felder* der Gruppe *Grundtypen* angefügt und zugleich in den Modus versetzt, einen Datenfeldnamen einzugeben.

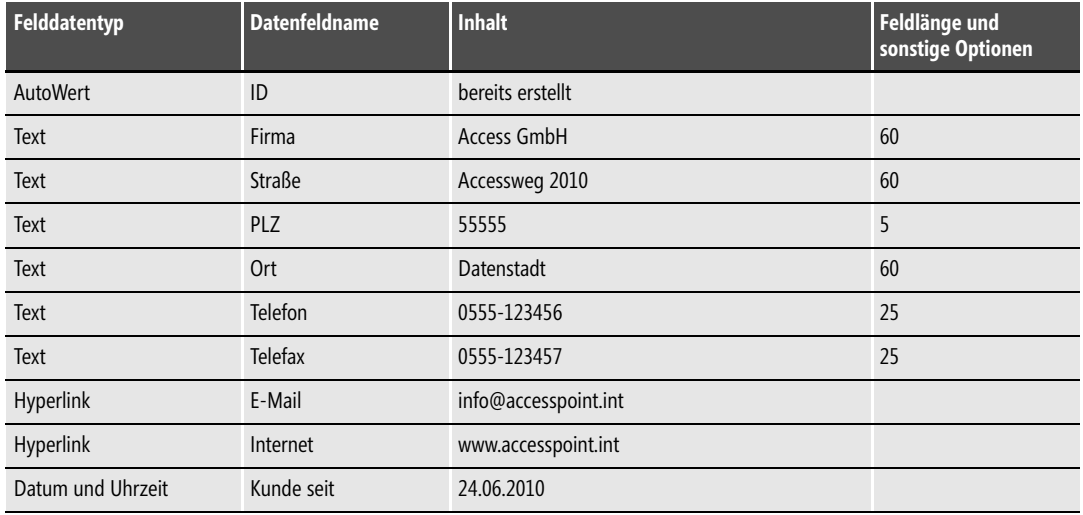

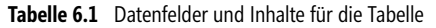

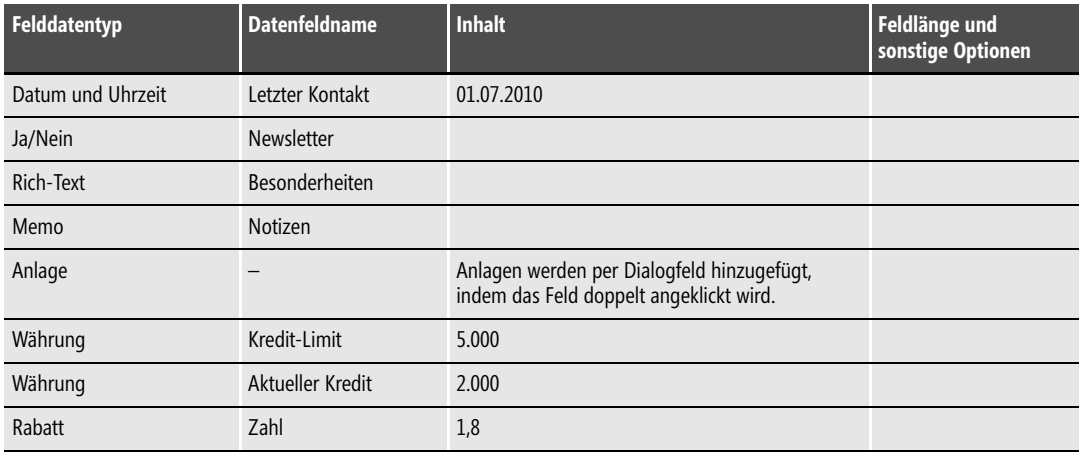

**Tabelle 6.1** Datenfelder und Inhalte für die Tabelle *(Fortsetzung)*

Access erkennt Felddatentypen automatisch. Wenn Sie unterhalb von *Zum Hinzufügen klicken* ein Datum eingeben, zum Beispiel eine Zahl mit Nachkommastellen oder eine Zahl mit Währungssymbol, wird automatisch ein dazu passender Datentyp eingestellt. Das ist jedoch nicht immer ein Vorteil. Denn beispielsweise Postleitzahlen sollten, obwohl sie aus Ziffern bestehen, als Text formatiert werden. Sie können in Deutschland und anderen Ländern eine führende *0* aufweisen. Die führende Null ließe sich auch mit einem Zahlenformat darstellen, was aber bei Exporten unter Umständen dazu führen kann, dass die führende Null einfach ausgelassen wird. **TIPP**

Ihre fertige und mit Daten versehene Tabelle sollte so aussehen, wie der in Abbildung 6.2 dargestellte Ausschnitt.

| ID        | ×. | Firma<br>÷ | Straße<br>$\sim$                                                                                                    | PLZ<br>$\sim$ | Ort<br>÷   | Telefon<br>$\sim$ $-1$ | Telefax<br>$\sim$ $-1$ | E-Mail<br>$\overline{\phantom{a}}$ | Internet                                                                                                    | → Kunde seit → Letzter Kk |       |
|-----------|----|------------|----------------------------------------------------------------------------------------------------|---------------|------------|------------------------|------------------------|------------------------------------|----------------------------------------------------------------------------------------------------|---------------------------|-------|
|           |    |            | 1 Access GmbH Accessweg 2010 55555                                                                                      |               | Datenstadt | 0555-123456            | 0555-123457            |                                    | info@accesspowww.accesspo                                                                                                    | 24.06.2010                | 01.07 |
| $*$ (Neu) |    |            |                                                                                                    |               |            |                        |                        |                                    |                                                                                                    |                           |       |
|           |    |            |                                                                                                    |               |            |                        |                        |                                    |                                                                                                    |                           |       |
|           |    |            |                                                                                                    |               |            |                        |                        |                                    |                                                                                                    |                           |       |
|           |    |            | <u> Paletterin (University President and American University President American International President American In</u> |               |            |                        |                        |                                    | maritime and services and construction of the service of the service and the service of the service of the service of the service of the service of the service of the service of the service of the service of the service of |                           |       |

**Abbildung 6.2** Fertige Tabelle

Mit (Strg)+(S) oder einem Klick auf die Befehlsschaltfläche *Speichern* in der Schnellstartleiste wird das Dialogfeld *Speichern unter* zur Eingabe des Tabellennamens aufgerufen. Als Tabellennamen geben Sie einfach *TblKunden* ein und bestätigen mit *OK*.

Warum *Tbl* vor *Kunden*? – Das muss nicht sein, birgt aber Vorteile, wenn Sie beispielsweise dieses Objekt später beim Programmieren in einem Modul ansprechen wollen. Mit dem Kürzel *Tbl* wird verdeutlicht, dass es sich bei dem Objekt um eine Tabelle handelt. Derlei Kürzel gibt es auch für die weiteren Access-Objekte. Sie wurden einmal von *Gregory Reddick* festgelegt und nennen sich bezugnehmend auf Visual Basic für Anwendungen *Reddick VBA-Namenskonventionen* oder kürzer *RVBA-Konventionen*. Tabelle 6.2 listet die Kürzel für Access-Objekte auf. Dabei werden die Kürzel für Makros und Module am Anfang kleingeschrieben.

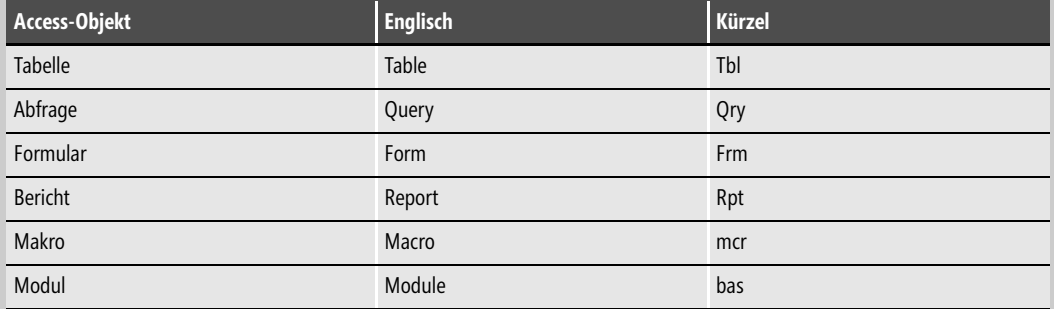

**Tabelle 6.2** Kürzel *RVBA-Konventionen*

Es steht Ihnen natürlich frei, Kürzel vor dem Namen eines Access-Objekts zu verwenden oder gegebenenfalls sogar eigene zu erfinden. Grundsätzlich ist eine festgelegte Verwendung von Kürzeln empfehlenswert. Das sorgt nicht nur für übersichtlicheren Programmcode, sondern auch für klare Dokumentationen oder Ablaufdiagramme. In Access selbst können Sie mit dem *Navigationsbereich* für Ordnung in der Auflistung von Access-Objekten sorgen. Diesen blenden Sie mit (F11) ein oder aus. Per Klick auf die Titelleiste des eingeblendeten Navigationsbereichs stehen Ihnen Optionen zur Verfügung, Access-Objekte ein- oder auszublenden und zu gruppieren. Standardeinstellung ist *Objekttyp* in Verbindung mit *Alle Access-Objekte*, was dazu führt, dass Access-Objekte nach ihrem Typ kategorisiert im *Navigationsbereich* aufgelistet werden.

Neben den Konventionen für Access-Objekte gibt es von Reddick noch zahlreiche mehr für weitere Objekte in der Programmierung mit Visual Basic für Anwendungen oder andere Programmiersprachen. Eine Suche mit Ihrer Lieblingssuchmaschine listet sicher ausreichend Ergebnisse für den Suchbegriff *Reddick VBA-Namenskonventionen* auf.

Ihre Tabelle ist nun sozusagen im Rohzustand in der angelegten Access-Datenbankdatei gespeichert und soll nun weiter ausgefeilt werden, indem Sie Eigenschaften für einzelne Datenfelder einstellen, Gültigkeitsprüfungen und -meldungen einrichten und berechnete Felder anfügen.

#### **Feldeigenschaften zuweisen**

In der Registerkarte *Felder* der Datenblattansicht stehen zwar Einstelloptionen für Eigenschaften bereit, in der *Entwurfsansicht* sind die Möglichkeiten jedoch umfangreicher. Aus diesem Grund soll in die *Entwurfsansicht* umgeschaltet werden. Das erreichen Sie mit einem Klick auf die gleichnamige Befehlsschaltfläche (Abbildung 6.3). In der *Entwurfsansicht* finden Sie unterhalb der Auflistung der Feldnamen, Felddatentypen und Beschreibungen zwei Registerkarten mit den Namen *Allgemein* und *Nachschlagen*.

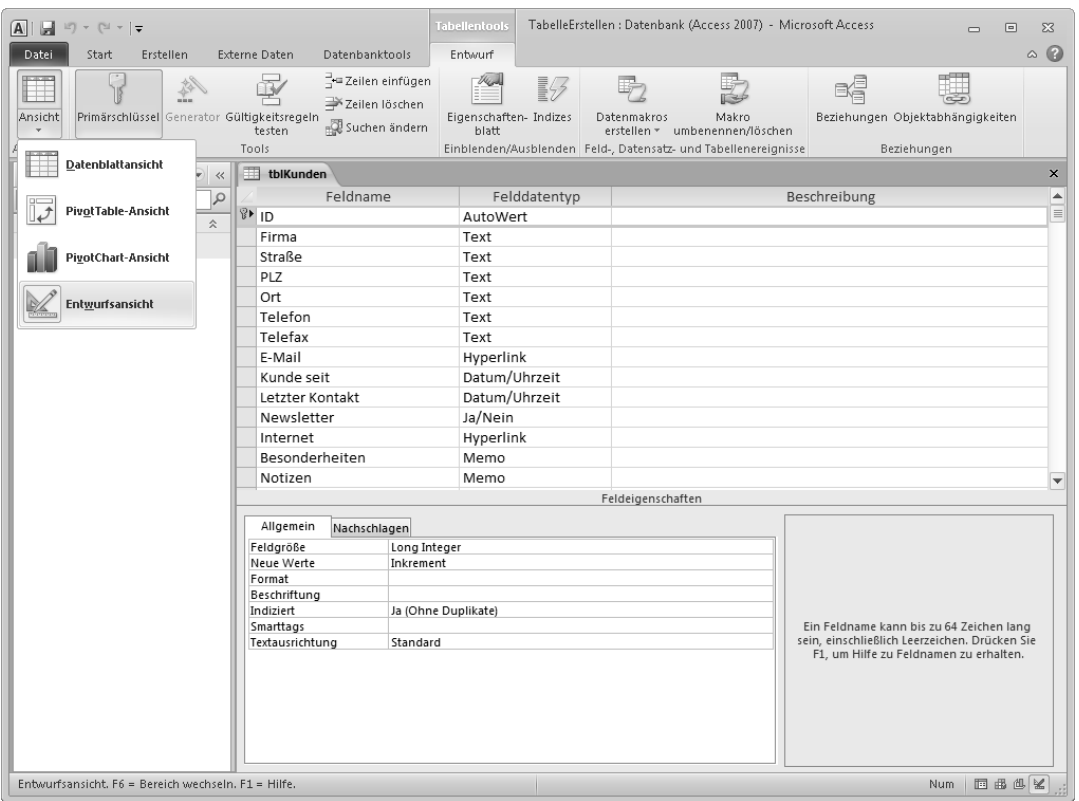

**Abbildung 6.3** Tabelle in der *Entwurfsansicht*

Die in Access vorkommenden Feldeigenschaften sind in Tabelle 6.3 zusammengefasst. Einige dieser Feldeigenschaften werden in der Tabelle *TblKunden* angewendet, um diese später mit Spalteneigenschaften in SharePoint-Listen zu vergleichen.

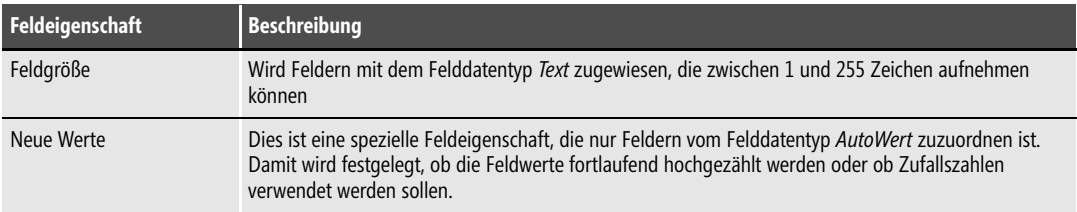

**Tabelle 6.3** Feldeigenschaften

| Format<br>Bestimmt das Ausgabeformat eines Datums. In Feldern des Felddatentyps Text kann damit<br>beispielsweise festgelegt werden, dass alle Zeichen in Groß- oder Kleinbuchstaben dargestellt werden.<br>Generell werden mögliche Formate für einen Felddatentyp in einem Listenfeld angeboten. Andere<br>lassen sich benutzerdefiniert mit speziellen Zeichen oder Zeichenfolgen festlegen. Beispielsweise die<br>Zeichenfolge \(99999\)00099999 formatiert eine Telefonnummer. Die Zeichenfolge 00000 sorgt auch in<br>Textfeldern für die führende Null, sollten nur vier Ziffern eingegeben werden.<br>Beschriftung<br>Hiermit kann die eigentliche Beschriftung eines Felds in der Datenblattansicht und in anderen<br>Ansichten, beispielsweise in Formularen, festgelegt werden, wenn diese vom Feldnamen abweichen<br>soll<br>Legt fest, ob ein Feld indiziert sein soll. Es werden Indizes ohne Duplikate und solche mit Duplikaten<br>Indiziert<br>unterschieden. Die Feldeigenschaftseinstellung Ja (Ohne Duplikate) ist ein eindeutiger Index, der<br>festlegt, dass in dasselbe Feld innerhalb der Tabelle keine Werte doppelt eingegeben werden können.<br>Smarttags sparen Zeit, indem sie für den Inhalt eines Felds bestimmte Aktionen anbieten. So kann<br>Smarttags<br>beispielsweise nach der Eingabe eines Namens derselbe verwendet werden, um per Auswahlmenü<br>eine Nachricht mit Outlook zu senden oder diesen Namen der Kontaktliste hinzuzufügen.<br>Textausrichtung<br>Legt die horizontale Ausrichtung des Feldinhalts fest. Möglich sind linksbündig, rechtsbündig,<br>zentriert, verteilt und Standard. Standard bedeutet für Felder des Felddatentyps Text eine linksbündige,<br>für Felder des Felddatentyps Zahl eine rechtsbündige Ausrichtung.<br>Dezimalstellenanzeige<br>Legt die Anzahl der Stellen hinter dem Dezimalkomma fest<br>Text-Format<br>Betrifft nur den Felddatentyp Memo. Mit Rich-Text wird vereinbart, dass der Feldinhalt bis zu einem<br>einzelnen Zeichen umfangreich formatiert werden kann. In der Datenblattansicht kann mit Zum<br>Hinzufügen klicken gleich Rich-Text für ein neues Tabellenfeld ausgewählt werden.<br>Wenn in ein Feld etwas eingegeben werden soll, sorgt <i>Eingabe erforderlich</i> dafür, dass ein Datensatz<br>Eingabe erforderlich<br>erst gespeichert wird, wenn ein Wert in das Feld eingegeben wurde<br>In Kombination mit <i>Eingabe erforderlich</i> mit der Option Ja sorgt Leere Zeichenfolge mit der Option<br>Leere Zeichenfolge<br>Nein dafür, dass die Eingabe eines Leerzeichens in das Feld als korrekte Eingabe gewertet wird<br>Standardwert<br>Ermöglicht die Eingabe eines Standardwerts für das Feld. Dieser wird automatisch in das Feld<br>eingefügt, wenn ein neuer Datensatz angelegt wird, kann aber geändert werden.<br>Nur anfügen<br>Bezieht sich ausschließlich auf den Felddatentyp Memo. Wird Nur anfügen mit Ja aktiviert, werden<br>bisherige Eingaben nicht gelöscht, neue Eingaben werden hinzugefügt.<br>Betrifft Felder vom Felddatentyp Text, Memo oder Hyperlink. Unicode stellt jedes Zeichen mit zwei Byte<br>Unicode-Kompression<br>dar. Dadurch können bis zu 65.536 Zeichen verwendet werden, um Zeichen verschiedener Sprachen<br>darzustellen, was allerdings entsprechend Speicherplatz erfordert. Die Option Ja der Unicode-<br>Kompression sorgt dafür, dass jedes Zeichen durch Kompression mit einem Byte gespeichert wird.<br>Zum Lesen des Feldwerts wird jeweils dekomprimiert.<br><b>IME-Modus</b><br>IME ist die Abkürzung für <i>Input Message Editor</i> . Damit werden Tastenfolgen in ostasiatische Zeichen<br>umgewandelt.<br>Betrifft Einstellungen für Japanisch<br><b>IME-Satzmodus</b><br>Überprüft, ob eine Feldeingabe gültig ist. Die Regel dafür kann festgelegt werden.<br>Gültigkeitsregel<br>Gültigkeitsmeldung<br>Hier kann ein Text eingegeben werden, der in einem Dialogfeld angezeigt wird, wenn die Eingabe nicht<br>der Gültigkeitsregel entspricht | Feldeigenschaft | Beschreibung |
|----------------------------------------------------------------------------------------------------|-----------------|--------------|
|                                                                                                    |                 |              |
|                                                                                                    |                 |              |
|                                                                                                    |                 |              |
|                                                                                                    |                 |              |
|                                                                                                    |                 |              |
|                                                                                                    |                 |              |
|                                                                                                    |                 |              |
|                                                                                                    |                 |              |
|                                                                                                    |                 |              |
|                                                                                                    |                 |              |
|                                                                                                    |                 |              |
|                                                                                                    |                 |              |
|                                                                                                    |                 |              |
|                                                                                                    |                 |              |
|                                                                                                    |                 |              |
|                                                                                                    |                 |              |

**Tabelle 6.3** Feldeigenschaften *(Fortsetzung)*

Als Erstes soll dafür gesorgt werden, dass in das Feld *PLZ* für die Postleitzahl immer fünf Ziffern eingegeben werden. Des Weiteren ist zu vereinbaren, dass dieses Feld nicht leer sein darf, indiziert wird und eine Beschriftung erhält. Die Tabelle befindet sich bereits in der *Entwurfsansicht*.

- **1.** Klicken Sie in der Liste der Feldnamen, Felddatentypen und Beschreibungen auf den Zeilenkopf von *PLZ* oder klicken Sie einfach in die Zeile.
- **2.** In Abbildung 6.4 finden Sie die Einstellungen für das Feld *PLZ* in der Registerkarte *Allgemein* in den *Feldeigenschaften*.

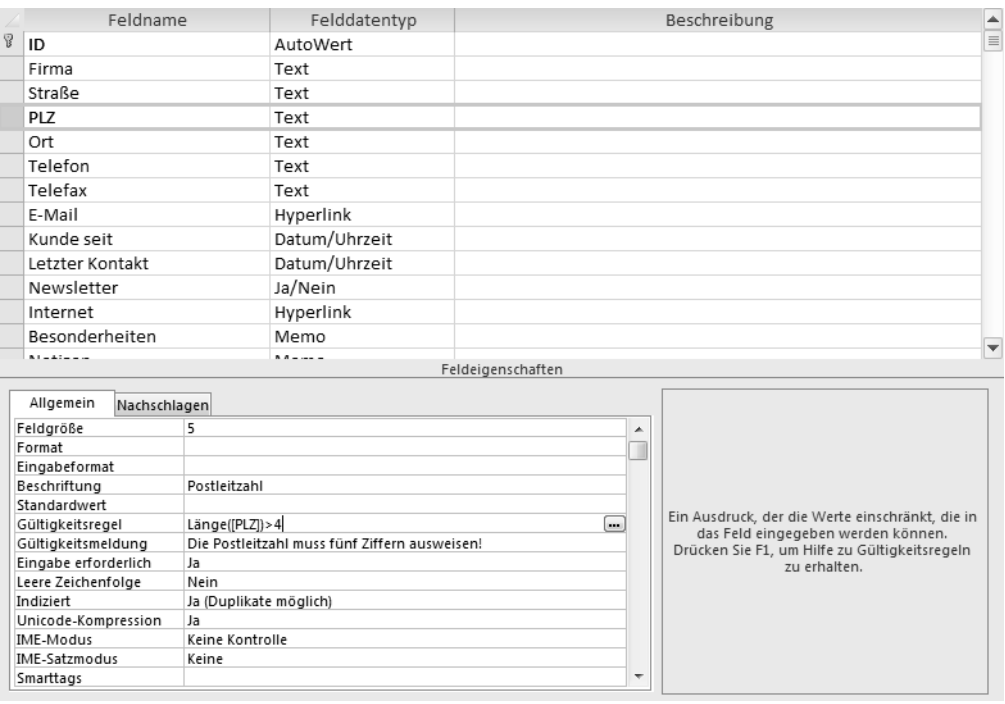

**Abbildung 6.4** Einstellungen für das Feld *PLZ*

Ihnen wird bei der Eingabe der Gültigkeitsregel die Befehlsschaltfläche mit den drei Punkten aufgefallen sein, wie in Abbildung 6.4 zu sehen. Wahrscheinlich haben Sie diese sogar angeklickt. Derartige Befehlsschaltflächen weisen auf erweiterte Eingabemöglichkeiten per Dialogfeld hin. Im Falle der *Gültigkeitsregel* wird hierbei das Dialogfeld *Ausdrucks-Generator* geöffnet, das *Funktionen*, *Konstanten* und *Operatoren* für den Entwurf einer *Gültigkeitsregel* anbietet (Abbildung 6.5). Sie werden dabei durch *Microsoft IntelliSense* unterstützt. *IntelliSense* ist ein Hilfsmittel zur automatischen Vervollständigung möglicher Eingaben. Sie erhalten damit während dem Eintippen eine Liste von möglichen Funktionen mit einer kurzen Beschreibung. Im selben Dialogfeld werden unterhalb des Ausdrucks-Eingabefelds die drei Listenfelder *Ausdruckselemente*, *Ausdruckskategorien* und *Ausdruckswerte* zur Orientierung und Auswahl eines Ausdruckswerts angeboten. Ausdruckselemente sind:

-**Funktionen** zur Behandlung von Werten der in Access vorhandenen Felddatentypen

- -**Konstanten** für *Leere Zeichenfolge*, *Falsch*, *Wahr* und *Nullwerte*
- - **Operatoren** in der Arithmetik und Logik zum Vergleich von Werten und für Verknüpfungen von Zeichenfolgen

Selbstverständlich lohnt sich immer ein Rechtsklick auf ein Element beziehungsweise Objekt, um das damit verbundene Kontextmenü aufzurufen. Abhängig vom *Felddatentyp* werden Sie hier den Eintrag *Aufbauen* vorfinden, der jeweils das Dialogfeld *Ausdrucks-Generator* oder andere Assistenten startet. Mit *Zoom* wird ein Dialogfeld geöffnet, das mehr Platz zum Editieren bietet. **TIPP**

Stehen für ein *Ausdruckselement* viele *Ausdruckswerte* zur Verfügung, werden diese in *Ausdruckskategorien* geordnet. Mit *IntelliSense* und den Listenfeldern für *Ausdruckswerte* wird der Entwurf einer *Gültigkeitsregel* erheblich vereinfacht, sogar intuitiv.

Eine weitere Ordnung schaffende Visualisierung der *Ausdruckselemente* ist die Darstellung verfügbarer Elemente in der vom *Windows-Explorer* bekannten Baumansicht. Im Dialogfeld *Ausdrucks-Generator* für Gültigkeitsregeln wird hier lediglich ein Zweig unter *Funktionen* angeboten. Das rührt daher, dass das Dialogfeld *Ausdrucks-Generator* nicht nur für den Entwurf von Gültigkeitsregeln zur Verfügung steht. In den meisten Access-Entwurfsszenarien bietet es über *Funktionen*, *Konstanten* und *Operatoren* hinaus Tabellenfelder oder Access-Objekte in dieser Baumstruktur an, die ebenso mit *Intelli-Sense* in einen Ausdruck übernommen werden können. Wären bereits mit Visual Basic für Anwendungen benutzerdefinierte Funktionen für die Access-Datenbank entwickelt worden, würden diese unter *Integrierte Funktionen* mit dem Eintrag *Benutzerdefinierte Funktionen* angeboten werden.

In SharePoint gibt es solch umfangreiche und komfortable Möglichkeiten nicht. Das ist einer der Gründe, warum Access den Entwurf benutzerdefinierter SharePoint-Listen extrem begünstigt. **HINWEIS**

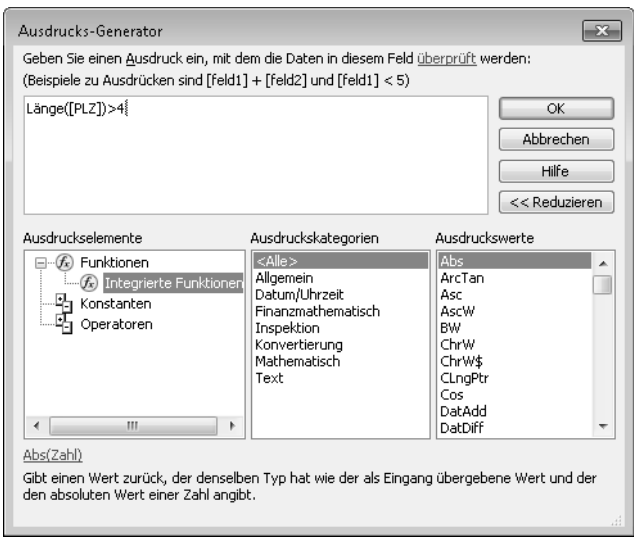

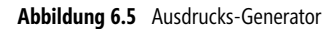

Als Nächstes sollen die Felder *Telefon* und *Telefax* ein *Eingabeformat* erhalten. Dafür steht das Dialogfeld *Eingabeformat-Assistent* zur Verfügung, das Sie per Klick auf die Befehlsschaltfläche mit den drei Punkten in der Zeile *Eingabeformat* für das entsprechende Datenfeld erreichen.

**1.** Wie in Abbildung 6.6 dargestellt, wählen Sie im ersten Schritt *Telefonnummer* mit den fünf eingeklammerten Ziffern und klicken auf *Weiter*.

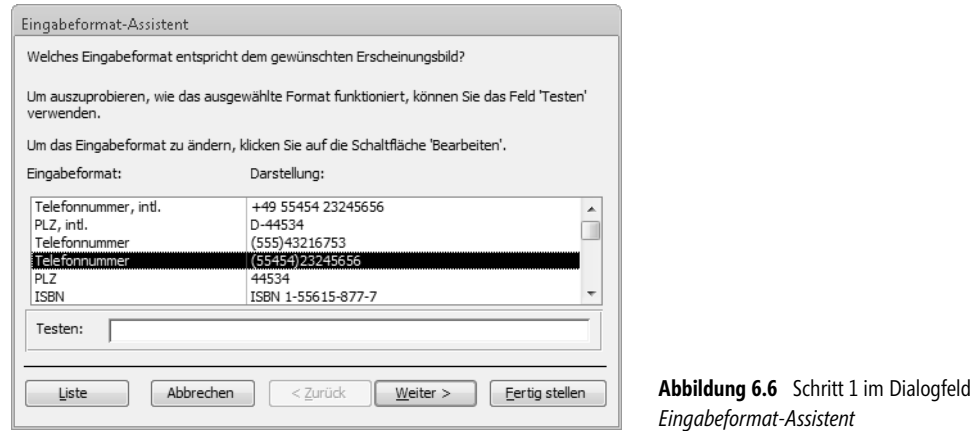

**2.** Im zweiten Schritt des Dialogfelds werden der *Eingabeformatname*, das *Eingabeformat* als änderbare Zeichenkette sowie ein änderbares *Platzhalterzeichen* angeboten. Wie in der ersten Ansicht des Dialogfelds steht Ihnen das Eingabefeld *Testen* zur Verfügung, um das definierte Eingabeformat auszuprobieren (Abbildung 6.7).

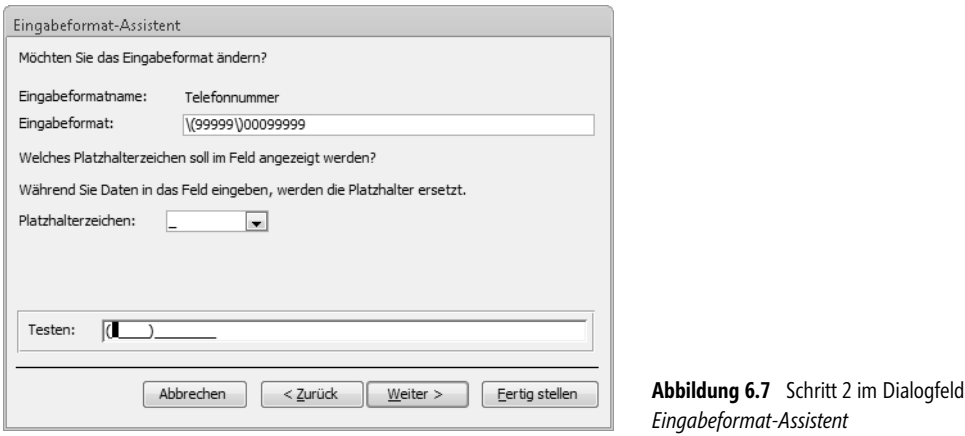

**3.** Klicken Sie wieder auf *Weiter*, um im dritten Schritt des Assistenten festzulegen, ob der Wert des Felds auch im Format der Eingabe gespeichert werden soll, was Sie mit der Auswahl der Option *Mit den Symbolen im folgenden Eingabeformat:* bestätigen (Abbildung 6.8).

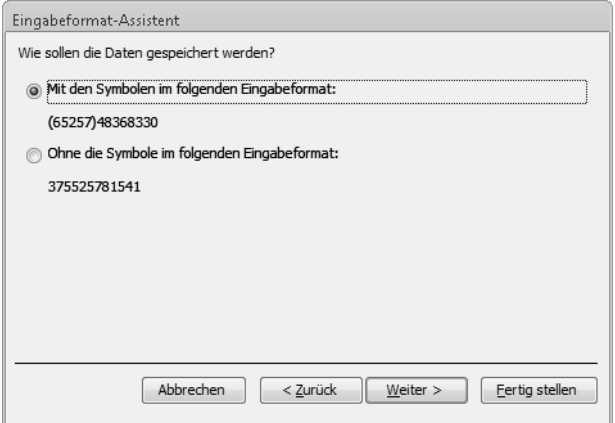

**Abbildung 6.8** Schritt 3 im Dialogfeld *Eingabeformat-Assistent*

**4.** Mit einem Klick auf *Weiter* wird gemeldet, dass alle vom Assistenten benötigten Informationen zusammengetragen wurden, um das Eingabeformat zu erstellen. Bestätigen Sie hier mit *Fertig stellen*.

Für das Feld *Telefax* können Sie wieder den Assistenten für Eingabeformate verwenden. Stattdessen könnten Sie auch den Inhalt von Eingabeformat für Telefon mit  $\sqrt{\text{Str}}\cdot\text{F}$ kopieren und in das Eigenschaftsfeld von *Telefax* mit (Strg)+(P) einfügen. Ebenso würde ein Eintippen der Zeichenfolge in das Eigenschaftsfeld von *Telefax* zum Ziel führen.

Für Eingabeformate gibt es zahlreiche Zeichenfolgen, die nicht nur mit dem Assistenten zusammengestellt werden können. Access-Entwickler wenden Eingabeformate selten intensiv an, um Anwendern zu überlassen, wie sie ihre Daten erfassen. Die Option, Werte mit den Zeichen des Eingabeformats zu speichern, sorgt jedoch für einheitlich formatierte Feldwerte, was die Filter- und Suchbarkeit von Daten erleichtern kann. **HINWEIS**

Für weitere Felder der Tabelle *TblKunden* sind die Feldeigenschaften in Tabelle 6.4 zusammengestellt. *Feldname* und *Beschreibung* sind Feldeigenschaften, auch wenn diese nicht in der Registerkarte *Allgemein* aufgelistet sind.

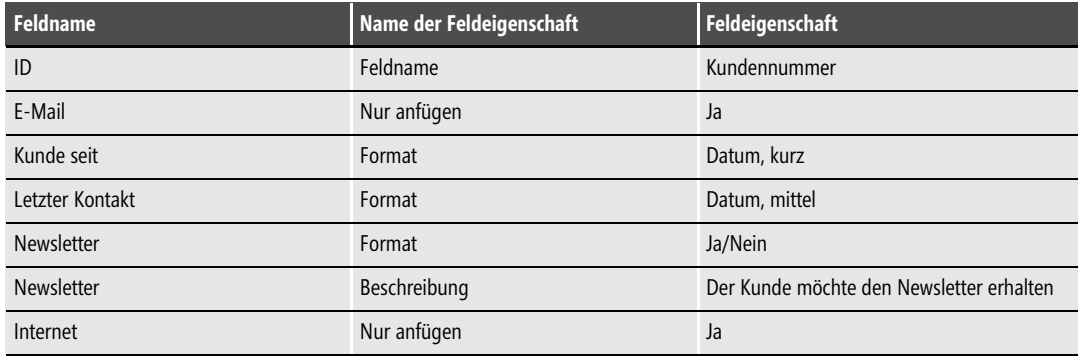

**Tabelle 6.4** Feldeigenschaften für *TblKunden*

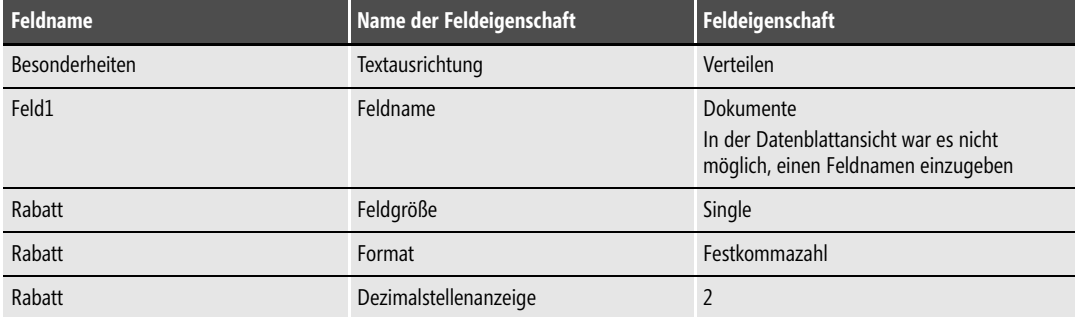

**Tabelle 6.4** Feldeigenschaften für *TblKunden (Fortsetzung)*

An dieser Stelle soll bereits die Webkompatibilität überprüft werden. Dazu schließen Sie die Tabelle und bestätigen, dass diese gespeichert werden soll. Warnhinweise bestätigen Sie mit *Ja*. Mit einem Rechtsklick auf den Tabellennamen *TblKunden* können Sie im Kontextmenü *Webkompatibilität überprüfen* ausführen. Damit wird ausschließlich geprüft, ob eine Tabelle für den Export nach SharePoint als SharePoint-Liste geeignet ist. Sollten Sie die Feldeigenschaften so eingerichtet haben, wie in den vorhergehenden Abschnitten und in Tabelle 6.4 beschrieben, wird garantiert ein Hinweis-Dialogfeld ausgegeben, das mitteilt, dass mindestens ein Kompatibilitätsproblem festgestellt wurde und dass Probleme in der Tabelle *Webkompatibilitätsprobleme* aufgelistet werden. Bestätigen Sie dieses mit *OK* und öffnen Sie die Tabelle *Webkompatibilitätsprobleme* per Doppelklick.

Abbildung 6.9 zeigt die Tabelle *Webkompatibilitätsprobleme* in einer für die Abbildung hier im Buch angepassten Form. In ihr finden Sie die detaillierte Auflistung aller Probleme, die verhindern würden, dass die Tabelle *TblKunden* Eins zu Eins nach SharePoint exportiert wird. Enthalten sind immer folgende Felder:

- -**Elementtyp** damit bekannt ist, welchen Typs das Objekt ist, welches das Problem beinhaltet
- -**Elementname** zur Identifizierung des Herkunftsobjekts
- - **Steuerelementtyp** (in Abbildung 6.9 ausgeblendet) unterscheidet grundsätzlich Tabellen-, Formular- und Berichtsteuerelemente, da die Webkompatibilität auch für andere Access-Objekte geprüft werden kann
- -**Steuerelementname** ist der Name des betroffenen Objekts – in Tabellen der Feldname
- -**Eigenschaftenname** zur Feststellung der inkompatiblen Eigenschaft
- -**Problemtyp** weist aus, ob es sich tatsächlich um einen Fehler handelt
- - **Problemtyp-ID** ist ein Hyperlink-Feld, das beim Klick auf den entsprechenden Link den Webbrowser mit einer Seite öffnet, auf welcher Informationen zum Fehler und seiner Beseitigung zu finden sind
- -**Beschreibung** enthält bereits oftmals ausreichend Hinweise zur Fehlerbehebung

|                      | $A \parallel A$<br>$\left  \vec{u} \right  \right  = \left  \vec{u} \right  = \left  \vec{u} \right  = \left  \vec{u} \right $ |                                    |                                                     |                                                                             |                       | TabelleErstellen : Datenbank (Access 2007) - Microsoft Access<br><b>Tabellentools</b>                                             |                          |                        |                                                                      |         |                                                                                                    |                                                                                                    | $\equiv$                    | $\Box$<br>$\Sigma$                                                                |                                     |
|----------------------|----------------------------------------------------------------------------------------------------|------------------------------------|-----------------------------------------------------|-----------------------------------------------------------------------------|-----------------------|----------------------------------------------------------------------------------------------------|--------------------------|------------------------|----------------------------------------------------------------------|---------|----------------------------------------------------------------------------------------------------|----------------------------------------------------------------------------------------------------|-----------------------------|-----------------------------------------------------------------------------------|-------------------------------------|
| Datei                |                                                                                                    | Start                              | Erstellen                                           | Externe Daten                                                               |                       | Datenbanktools                                                                                                    | Felder                   | Tabelle                |                                                                      |         |                                                                                                    |                                                                                                    |                             |                                                                                   | $\circ$ 0                           |
| Ansicht<br>Ansichten |                                                                                                    | Einfügen                           | & Ausschneiden<br><b>Kopieren</b><br>Zwischenablage | Format übertragen<br>$\overline{\mathbb{F}_M}$ .                            | Filtern               | $\frac{A}{Z}$ ↓ Aufsteigend<br>$\frac{Z}{A}$ Absteigend<br>$\frac{A}{2}$ Sortierung entfernen $\sqrt{ }$<br>Sortieren und Filtern | Y7+<br>剛                 | $\overline{e}$<br>Alle | lai Neu<br>Speichern<br>aktualisieren - X Löschen - EF<br>Datensätze | Σ<br>49 | â<br>Suchen<br>Suchen                                                                                 | $a_{ac}$<br>$\Rightarrow$                                                                             | Calibri<br>F K U<br>$A - 2$ | $+11$<br>$\scriptstyle\rm v$<br>Ⅲ →<br>律律 M ×<br>$2 -$<br>医毒毒<br>Textformatierung | 汇<br>這<br>囲-<br>$\overline{\omega}$ |
| $\rightarrow$        | m                                                                                                    |                                    | Webkompatibilitätsprobleme                          |                                                                             |                       |                                                                                                    |                          |                        |                                                                      |         |                                                                                                    |                                                                                                    |                             |                                                                                   | $\times$                            |
|                      |                                                                                                    |                                    | ID - Elementtyp - Elementname -                     |                                                                             |                       | Steuerelementname +                                                                                                    |                          |                        | Eigenschaftenname + Problemtyp +                                     |         |                                                                                                    |                                                                                                    | Problemtyp-ID +             | Beschreibung                                                                      |                                     |
|                      |                                                                                                    | 1 Tabelle<br>TblKunden<br>E-Mail   |                                                     |                                                                             |                       |                                                                                                    | Nur anfügen<br>Fehler    |                        |                                                                      |         | ACCWeb107010                                                                                          | Der Eigenschaftswert muss<br>auf 'Nein' festgelegt<br>werden, damit er mit dem<br>Web kompatibel ist. |                             |                                                                                   |                                     |
| Navigationsbereich   |                                                                                                    | 2 Tabelle<br>TblKunden<br>Internet |                                                     |                                                                             | Nur anfügen<br>Fehler |                                                                                                    |                          |                        | ACCWeb107010                                                         |         | Der Eigenschaftswert muss<br>auf 'Nein' festgelegt<br>werden, damit er mit dem<br>Web kompatibel ist. |                                                                                                    |                             |                                                                                   |                                     |
|                      |                                                                                                    |                                    | 3 Tabelle                                           | TblKunden                                                                   |                       | Rabatt                                                                                                    |                          | Format                 |                                                                      | Fehler  |                                                                                                    |                                                                                                    | ACCWeb107013                | Der Eigenschaftswert ist<br>nicht mit dem Web<br>kompatibel.                      |                                     |
|                      | ¥                                                                                                    | (Ne<br>u)                          |                                                     |                                                                             |                       |                                                                                                    |                          |                        |                                                                      |         |                                                                                                    |                                                                                                    |                             |                                                                                   |                                     |
|                      |                                                                                                    |                                    |                                                     |                                                                             |                       |                                                                                                    |                          |                        |                                                                      |         |                                                                                                    |                                                                                                    |                             |                                                                                   |                                     |
|                      |                                                                                                    | Datensatz: I4                      | $+1$ von 3                                          | $\blacktriangleright$ $\blacktriangleright$ $\blacktriangleright$ $\bowtie$ | K Kein Filter         | Suchen                                                                                                    | $\overline{\mathcal{A}}$ |                        | III.                                                                 |         |                                                                                                    |                                                                                                    |                             |                                                                                   | $\blacktriangleright$               |
|                      |                                                                                                    | <b>Datenblattansicht</b>           |                                                     |                                                                             |                       |                                                                                                    |                          |                        |                                                                      |         |                                                                                                    |                                                                                                    |                             | Num                                                                               | 回出色光                                |

**Abbildung 6.9** Die Tabelle *Webkompatibilitätsprobleme*

Wenn in der Spalte *Beschreibung* keine eindeutigen Hinweise auf die Ursache eines Problems gegeben werden, hilft gegebenenfalls ein Klick auf den entsprechenden Link in der Spalte *Problemtyp-ID*. Für den Link *ACCWeb107013* wird beispielsweise der in Abbildung 6.10 dargestellte Hinweis im Browser ausgegeben.

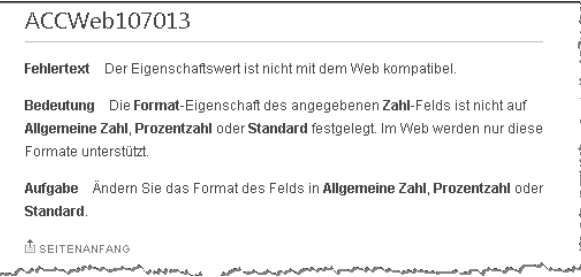

**Abbildung 6.10** Problemhinweis im Browser zum Link *ACCWeb107013*

Die Probleme sollen umgehend behoben werden, um die Tabelle fit für SharePoint zu machen. Öffnen Sie dazu die *Entwurfsansicht* für *TblKunden* über deren Kontextmenü im *Navigationsbereich*. Wählen Sie für die Hyperlinkfelder *E-Mail* und *Internet* für die Feldeigenschaft *Nur anfügen* jeweils *Nein* aus, ändern Sie die Feldeigenschaft *Format* des Felds *Rabatt* in *Prozentzahl* und speichern Sie die

Tabelle. Beim Speichern werden allgemeine Warnhinweise ausgegeben, die in diesen Fällen mit *Ja* bestätigt werden können, da die Änderungen keine Folgen auf bisher in die Felder eingegebene Werte haben. Wenn Sie die Überprüfung der Webkompatibilität erneut durchführen, wird ein Dialogfeld mit dem Text *Die Datenbankobjekte sind mit dem Web kompatibel* eingeblendet. Die Tabelle *Webkompatibilitätsprobleme* wird automatisch gelöscht.

Die beschriebene Vorgehensweise ist die beste Methode, Tabellen vor dem Export nach SharePoint auf ihre Webkompatibilität und damit auf SharePoint-Listentauglichkeit zu prüfen. Sie ist vor allem dann zu empfehlen, wenn vor einem Export Daten in der Tabelle oder in einem Formular mit der Tabelle als Feldlieferant erfasst werden sollen. Das begründet sich damit, dass Tabellen aus Access-Desktop-Datenbanken auch nach SharePoint exportiert werden, wenn diese zuvor nicht für das Web angepasst wurden. Beim Export nimmt Access passende Einstellungen selbsttätig vor, ohne die Tabelle *Webkompatibilitätsprobleme* zu erstellen oder Warnhinweise auszugeben.

Das Durchführen der Webkompatibilitätsprüfung erspart Ihnen die genaue Kenntnis über mögliche Kompatibilitätsprobleme von Feldeigenschaften.

### **Berechnete Felder**

Jetzt kommt das sehr spannende Thema *Feld berechnen* zum Zug. Eigentlich gehören berechnete Felder nicht in relationale Datenbanksysteme, würde man die Codd'schen Regeln zugrunde legen. Viele Access-Anwender haben sich diese Funktion jedoch gewünscht, die schließlich mit Access 2010 eingeführt wurde. Für das Erstellen von benutzerdefinierten SharePoint-Listen, die grundsätzlich nicht viel mit relationalen Datenbanksystemen gemein haben, ist diese Möglichkeit ein Segen.

Zur Tabelle *TblKunden* sollen einige berechnete Felder hinzugefügt werden, um danach zu prüfen, inwieweit diese in SharePoint berücksichtigt werden.

So fügen Sie einer Tabelle ein berechnetes Feld hinzu:

- **1.** Doppelklicken Sie *TblKunden* im *Navigationsbereich*, um sie in der Datenblattansicht zu öffnen.
- **2.** Mit *Zum Hinzufügen klicken* wählen Sie *Feld berechnen* und darin *Datum/Uhrzeit* (Abbildung 6.11).

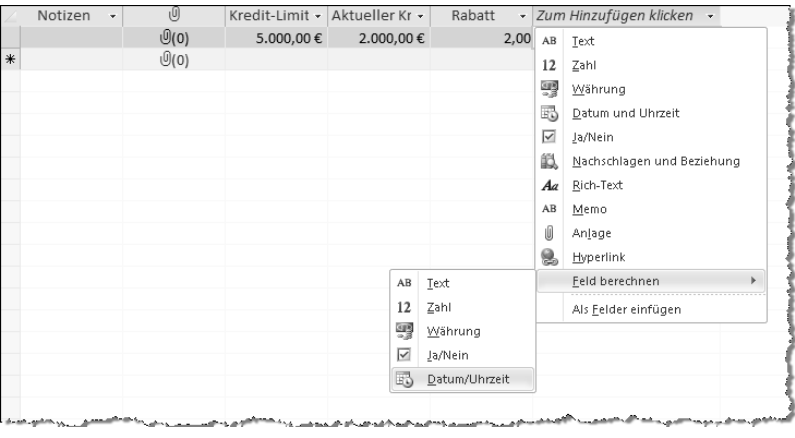

**Abbildung 6.11** *Feld berechnen*

**3.** Der Ihnen bereits bekannte *Ausdrucks-Generator* wird geöffnet. Diesmal finden Sie im Listenfeld *Ausdruckselemente* den Namen der Tabelle sowie im Listenfeld *Ausdruckskategorien* die Felder der Tabelle *TblKunden*. Sobald Sie beginnen, ein Zeichen einzugeben, das von *IntelliSense* verwertet werden kann, erhalten Sie Vorschläge für in der Tabelle vorhandene Felder und für Funktionen. Tippen Sie hier zunächst ein »w« ein und bestätigen Sie die Funktion *Wenn*, wie in Abbildung 6.12 zu sehen.

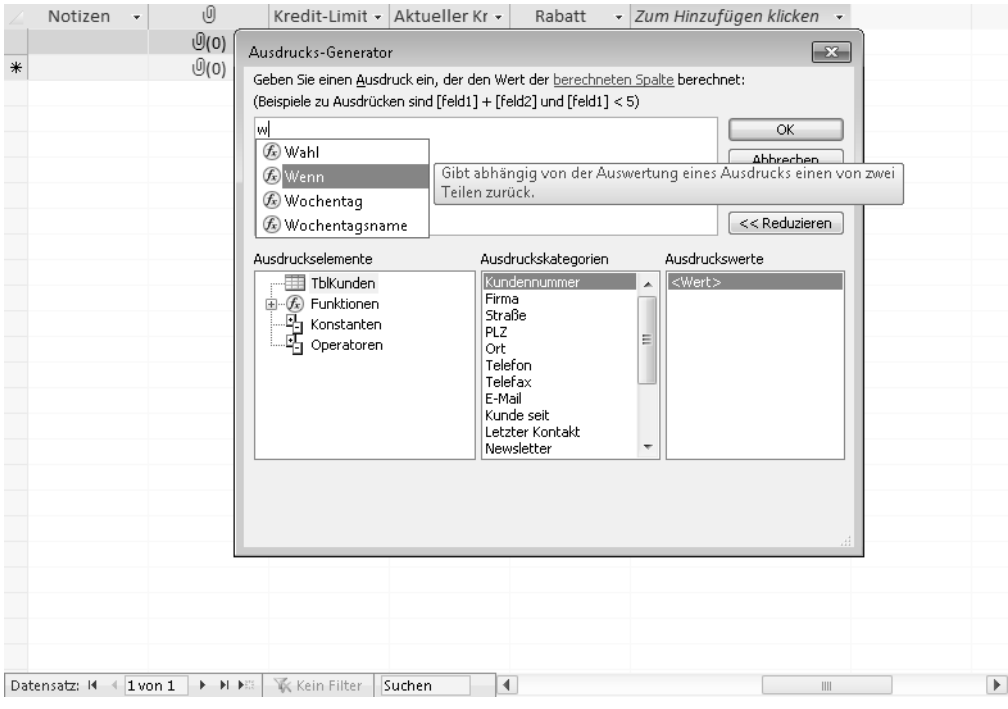

**Abbildung 6.12** IntelliSense im *Ausdrucks-Generator*

- **4.** Geben Sie den in Listing 6.1 dargestellten Ausdruck ein und nutzen Sie dabei jeweils die Feld- und Funktionsangebote von *IntelliSense*.
- **5.** Klicken Sie im *Ausdrucks-Generator* auf *OK* und benennen Sie das Feld mit dem Namen *Nächster Kontakt*.

```
Wenn(Wochentagsname(Wochentag([Letzter Kontakt]+30;2);Falsch;2)="Samstag";[Letzter 
Kontakt]+32;Wenn(Wochentagsname(Wochentag([Letzter Kontakt]+30;2);Falsch;2)="Sonntag";[Letzter 
Kontakt]+31;[Letzter Kontakt]+30))
```
#### **Listing 6.1** Ausdruck zur Berechnung eines Datums

Der soeben verwendete Ausdruck erfüllt folgenden Zweck: Nach Eingabe eines Datums in das Feld *Letzter Kontakt* wird zuerst ermittelt, ob nach der Addition von 30 Tagen ein *Samstag* getroffen wird. Wenn das so ist, werden *32* Tage zum Datum *Letzter Kontakt* addiert, um einen Montag

zu erreichen. Wenn nicht, wird geprüft, ob ein *Sonntag* getroffen wird. Wenn das so ist, werden *31* Tage addiert, um einen Montag zu treffen, ansonsten *30* Tage, um irgendeinen Wochentag zu treffen. Der Ausdruck sorgt also dafür, dass ein erneuter Kontakt 30 Tage nach einem Kontakt erfolgen soll, es sei denn, es handelt sich nicht um einen Werktag. Sie können das Ergebnis testen, indem Sie für das Feld *Letzter Kontakt* den Datumswert ändern.

Während der Eingabe im *Ausdrucks-Generator* wird neben Informationen zu den Funktionen für jede gerade in Bearbeitung befindliche Funktion eingeblendet, welche Argumente benötigt werden (Abbildung 6.13). Eckige Klammern kennzeichnen, dass ein Argument eingegeben werden kann, also optional ist.

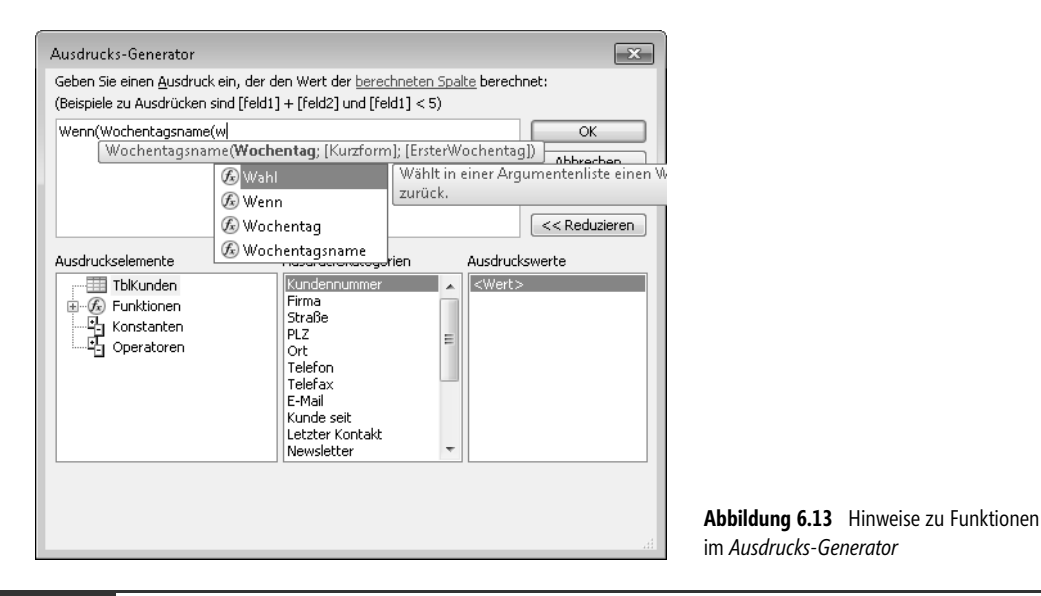

Die Ziffer *2* für *ErsterWochentag* in der Funktion *Wochentagsname* legt fest, dass der erste Wochentag des Jahres der Montag ist. Eine *1* würde den Sonntag als ersten Wochentag festlegen. Eine *0* sorgt dafür, dass der erste Wochentag aus den Systemeinstellungen ermittelt wird. Hintergrund ist, dass in den USA nicht der Montag, sondern der Sonntag der erste Wochentag ist. **HINWEIS**

- **6.** Das neue Feld soll eine neue Position in der Tabelle erhalten. Klicken Sie dazu auf den Spaltenkopf des Felds *Nächster Kontakt* in der *Datenblattansicht*, halten Sie die linke Maustaste gedrückt und ziehen Sie die Spalte hinter *Nächster Kontakt*, woraufhin Sie die linke Maustaste loslassen.
- **7.** Fügen Sie ein weiteres berechnetes Feld in die Tabelle ein, das die Differenz zwischen Kredit-Limit und Aktueller Kredit ermittelt. Das neue berechnete Feld *Aktueller Rahmen* mit dem Felddatentyp *Währung* sollte den einfachen Ausdruck [Kredit-Limit]-[Aktueller Kredit] beinhalten. Dieses Feld platzieren Sie hinter *Aktueller Kredit* und speichern die Tabelle.

Jetzt soll lediglich noch ein formatierter Text in das Richt-Text-Feld *Besonderheiten* und dann in das Nur-Text-Feld *Notizen* eingegeben werden, wie in Abbildung 6.14 dargestellt. Sie werden feststellen, dass nach der Markierung eines Zeichens oder einer Zeichenfolge eine Symbolleiste zur Formatierung eingeblendet wird.

| A <br>$10 - (11 - 7)$<br>ы                                                                                                    | Tabellentools                     | TabelleErstellen : Datenbank (Access 2007) - Microsoft Access                                                                | $\qquad \qquad \Box$<br>$\Box$                                                                                  |  |  |  |  |  |  |
|----------------------------------------------------------------------------------------------------|-----------------------------------|----------------------------------------------------------------------------------------------------|----------------------------------------------------------------------------------------------------|--|--|--|--|--|--|
| Datei<br>Start<br>Erstellen<br>Externe Daten<br>Datenbanktools                                                                                                    | Tabelle<br>Felder                 |                                                                                                    | ۵                                                                                                    |  |  |  |  |  |  |
| 숏↓ Aufsteigend<br>& Ausschneiden<br>$\frac{1}{\sqrt{2}}$<br><b>■ Kopieren</b><br>₹↓ Absteigend<br>Ansicht<br>Einfügen<br>Filtern                                                   | 万·<br>e<br>Y.<br>Alle             | $a_{ac}$<br>Σ<br>jesi Neu<br>Calibri<br>m<br>489<br>$\Rightarrow$ -<br>$K$ U<br>Speichern<br>F<br>Suchen                     | ×∣ }≡∶<br>汇<br>$-18$<br>⊞ -<br>領 建工<br>$\triangleright$ T                                                       |  |  |  |  |  |  |
| Format übertragen<br>∯o Sortierung entfernen                                                                                                    | $\sqrt{}$                         | $\mathbf{k}$ -<br>ab<br>aktualisieren v X Löschen v 7<br>$\frac{A}{A}$<br><b>Distance of the </b>                            | 用<br>這<br>E<br>畫<br>公                                                                                           |  |  |  |  |  |  |
| Zwischenablage<br>Sortieren und Filtern<br>Textformatierung<br>Ansichten<br>Construction<br>一<br>14 建建<br>- 18<br>Calibri<br>$-14$<br>黒<br>$\blacktriangledown$ $\ll$<br>TblKunden |                                   |                                                                                                    |                                                                                                    |  |  |  |  |  |  |
| Alle Access-Objekte<br>Newsletter -<br>$\Omega$<br>Suchen                                                                                                    | Internet<br>Beso<br>$\rightarrow$ | $\underline{u}$ $\underline{A} \cdot \underline{W} \cdot \blacksquare \equiv \equiv \equiv \equiv \equiv \equiv$<br> K <br>F | Ū<br>۰                                                                                                    |  |  |  |  |  |  |
| Î<br>Tabellen<br>☆<br>oint.int<br>田<br>TblKunden<br>$\Box$                                                                                                    | www.accessp<br>Notiz              | Das ist eine Notiz<br>Das ist eine <b>formatierte</b>                                                                        | $\mathcal{O}(0)$                                                                                                |  |  |  |  |  |  |
| *<br>г                                                                                                    |                                   |                                                                                                    | $\mathcal{O}(0)$                                                                                                |  |  |  |  |  |  |
|                                                                                                    |                                   | الروازين المتقاطعة المتقصيل والمجروري                                                                                        | the commission of the commission of the commission of the commission of the commission of the commission of the |  |  |  |  |  |  |

**Abbildung 6.14** Formatierter Text im Memo-Feld mit der Feldeigenschaft *Rich-Text*

### **Feldwerte nachschlagen**

Um die Registerkarte *Nachschlagen* kennenzulernen, soll ein neues Feld in die Tabelle eingefügt werden. Das *Nachschlagefeld* in Access ist sehr vielseitig. Es erleichtert zum einen die Datenerfassung, schützt vor Fehleingaben und sorgt für konsistent verwendete Schlüsselbegriffe für die Suche und das Filtern beziehungsweise Abfragen von Daten. Zum anderen können mit dem Nachschlagefeld Beziehungen zwischen Tabellen hergestellt werden, die außerhalb des konventionellen Entwurfs von Beziehungen vereinbart werden. Darauf wird im Kapitel »Beziehungen sind alles« noch besonders eingegangen, zumal mit dem Nachschlagefeld vereinbarte Beziehungen in SharePoint eine besondere Rolle spielen. Aber auch das einfache Nachschlagen ist in SharePoint-Listen verwendbar.

So erstellen Sie ein einfaches Nachschlagefeld:

- **1.** Wechseln Sie wieder in die Entwurfsansicht von *TblKunden*.
- **2.** Markieren Sie die Zeile *Kunde seit* und wählen Sie im Menüband in der Registerkarte *Entwurf* aus der Gruppe *Tools* den Befehl *Zeilen einfügen*.
- **3.** In die Spalte *Feldname* tragen Sie *Branche* ein und wählen den *Felddatentyp Text*.

Sie können in der Liste der Feldnamen, Felddatentypen und Beschreibungen mehrere Zeilen markieren, um mehrere neue Zeilen einzufügen. Diese werden immer oberhalb der markierten Zeilen eingefügt. **HINWEIS**

Das Feld soll Ihnen zur Eingabeerleichterung in der Datenblattansicht eine Liste mit Branchen einblenden, aus der Sie eine auswählen können.

- **1.** Wählen Sie in der Entwurfsansicht für das Feld *Branche* die Registerkarte *Nachschlagen* der *Feldeigenschaften* aus.
- **2.** Nehmen Sie die Einträge vor, die Sie in Abbildung 6.15 vorfinden. Die einzelnen Möglichkeiten werden in Tabelle 6.5 erläutert.
- **3.** Speichern Sie die Tabelle und wechseln Sie wieder in die Datenblattansicht.

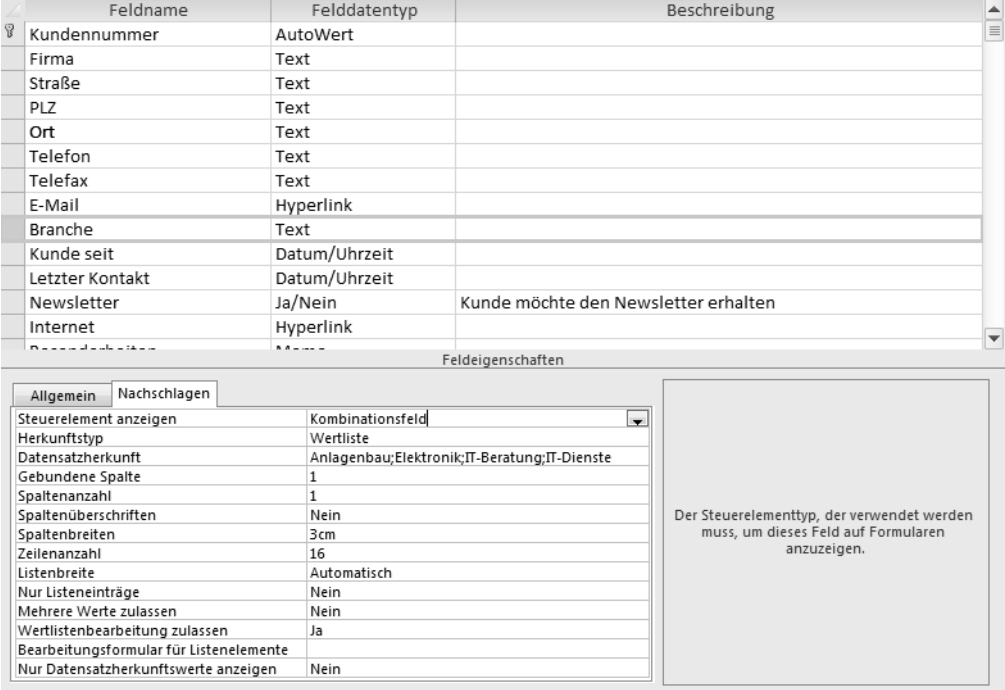

**Abbildung 6.15** Werte für ein Feld nachschlagen

In Access werden beim Entwurf von Formularen oder Berichten selbstverständlich Nachschlagefelder berücksichtigt. Das an das Datenfeld gebundene Listensteuerelement in einem Formular übernimmt automatisch die Einstellungen, die für das Listensteuerelement der Tabelle vorgenommen wurden. Es lohnt sich also, die Einstellungen im Tabellenentwurf bereits möglichst so vorzunehmen, wie man es später in einem Formular vorzufinden erwartet. **TIPP**

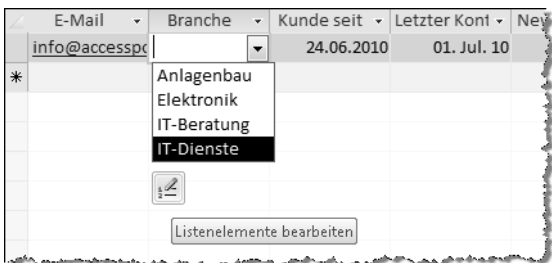

**Abbildung 6.16** Das Nachschlagefeld in der Datenblattansicht

Tabelle 6.5 erläutert kurz und bündig die verschiedenen Feldeigenschaften.

| Feldeigenschaft        | <b>Mögliche Werte</b>                                                 | <b>Beschreibung</b>                                                                                                    |
|------------------------|-----------------------------------------------------------------------|----------------------------------------------------------------------------------------------------|
| Steuerelement anzeigen | Kontrollkästchen<br><b>Textfeld</b><br>Listenfeld<br>Kombinationsfeld | Welches Steuerelement möglich ist, richtet sich nach dem Datenfeldtyp.<br>Für Anlage, Währung, Memo, Datum/Uhrzeit, Hyperlink und<br>entsprechend berechnete Felder steht keine Auswahl zur Verfügung.                                                                                                    |
| Herkunftstyp           | Tabelle/Abfrage<br>Wertliste<br>Feldliste                             | Werte können aus einer Tabelle, aus einer Abfrage oder aus einer selbst<br>zusammengestellten Liste mit Werten bezogen werden. Des Weiteren<br>können Felder einer Tabelle oder Abfrage zur Auswahl aufgelistet<br>werden.<br>Selbst zusammengestellte Werte können in der Zeile Datensatzherkunft<br>durch Semikolon getrennt eingetragen werden.                                                                                                    |
| Datensatzherkunft      | Tabellenname<br>Abfragename<br>Wertliste<br>SQL-Anweisung             | Wird hier die Eigenschaft Herkunftstyp auf Tabelle/Abfrage oder<br>Feldliste festgelegt, kann hier der Name der Tabelle oder Abfrage<br>eingetragen werden. Ebenso kann eine SQL-Anweisung festgelegt<br>werden, die sich beispielsweise aus einer Abfrage generieren lässt.<br>Wurde Wertliste gewählt, werden hier Werte durch Semikolon getrennt<br>eingetragen.                                                                                                    |
| Gebundene Spalte       | Ganze Zahl                                                            | Diese Einstellung wird für mehrspaltige Herkunftstypen verwendet, um<br>festzulegen, welche Spalte den Wert liefert, der in das Feld eingetragen<br>werden soll. Ist beispielsweise der Herkunftstyp eine Tabelle, wird eine<br>Spalte dieser Tabelle als Wertlieferant festgelegt. Die übrigen Spalten<br>können im Listen- oder Kombinationsfeld mit angezeigt werden.                                                                                                    |
| Spaltenzahl            | Ganze Zahl                                                            | Anzahl der Spalten mehrspaltiger Herkunftstypen, die im Listen- oder<br>Kombinationsfeld angezeigt werden sollen                                                                                                    |
| Spaltenüberschriften   | Ja/Nein                                                               | Diese Einstellung wird für mehrspaltige Herkunftstypen verwendet, um<br>festzulegen, ob deren Spaltenüberschriften im Listen- oder<br>Kombinationsfeld angezeigt werden sollen                                                                                                    |
| Spaltenbreiten         | Dezimalzahl                                                           | Für mehrspaltige Herkunftstypen können hier die einzelnen<br>Spaltenbreiten in Zentimetern angegeben werden, wie sie in Listen-<br>oder Kombinationsfeldern angezeigt werden sollen. In einer<br>fünfspaltigen Herkunftstabelle, aus der vier Spalten (mit Spaltenzahl<br>festgelegt) verwendet werden sollen, würde die Angabe 1cm; 2cm; 0cm;<br>2,5cm dazu führen, dass die dritte Spalte nicht angezeigt wird. Wird<br>diese zugleich als Gebundene Spalte behandelt, würde deren Wert bei<br>Auswahl einer Zeile in das »Zielfeld« eingetragen werden. |
| Zeilenzahl             | Ganze Zahl                                                            | Anzahl der Zeilen, die im Listen- oder Kombinationsfeld angezeigt<br>werden sollen                                                                                                    |
| Listenbreite           | Automatisch<br>Dezimalzahl                                            | <b>Breite des Steuerelements</b>                                                                                                    |
| Nur Listeneinträge     | Ja/Nein                                                               | Mit Ja wird festgelegt, dass auch ein Wert eingegeben werden darf, der<br>nicht in der Liste enthalten ist                                                                                                    |
| Mehrere Werte zulassen | Ja/Nein                                                               | Mit Ja können mehrere Werte per Kontrollkästchen ausgewählt werden,<br>die dann durch Kommas getrennt im Feld dargestellt werden (siehe<br>»Felder mit mehreren Werten«)                                                                                                    |

**Tabelle 6.5** Feldeigenschaften für *Nachschlagen*

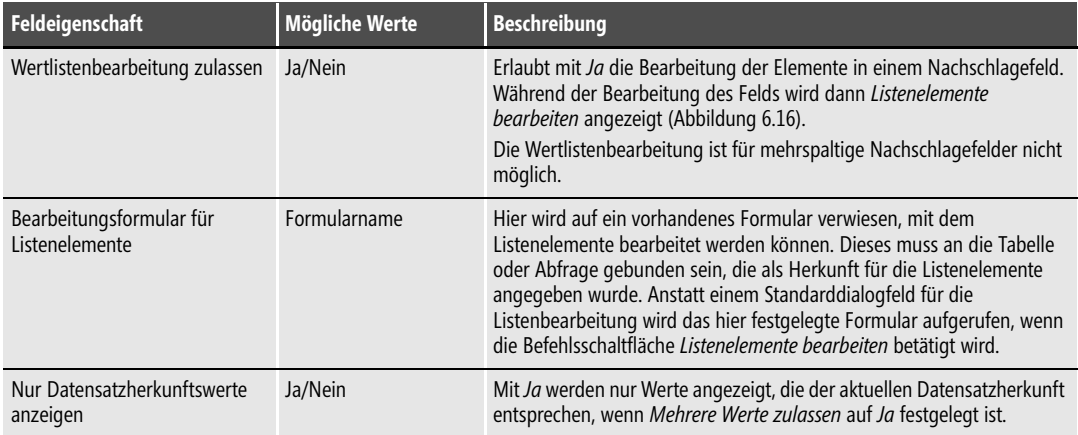

**Tabelle 6.5** Feldeigenschaften für *Nachschlagen (Fortsetzung)*

Ein Nachschlagefeld kann auch mit einem Assistenten, dem *Nachschlage-Assistent*, entworfen werden. Der *Nachschlage-Assistent* ist sowohl in der Entwurfsansicht als auch in der Datenblattansicht verfügbar. Er wird mit den Felddatentypen aufgelistet und soll im nächsten Abschnitt im Zusammenhang mit mehrwertigen Feldern näher betrachtet werden.

### **Felder mit mehreren Werten**

In Nachschlagefeldern wird üblicherweise nur ein Wert nachgeschlagen. In Tabelle 6.5 haben Sie bereits mit der Feldeigenschaft *Mehrere Werte zulassen* einen Hinweis auf mehrwertige Felder erhalten. Diese stellen in Access eine Besonderheit dar, die auch in SharePoint zur Verfügung steht. Den Konventionen für relationale Datenbanksysteme folgend, dürfte es eigentlich keine Felder geben, die mehrere Werte beinhalten. Und so ist es rein technisch gesehen auch in Access. Die Werte werden zwar in einem Feld angezeigt, werden aber in einer versteckten Tabelle unabhängig voneinander gelistet. Zur Anzeige im Feld werden die Daten dieser versteckten Liste zusammengeführt.

So erstellen Sie ein Nachschlagefeld zur Auswahl mehrerer Werte:

- **1.** Öffnen Sie die Tabelle *TblKunden* in der Datenblattansicht, navigieren Sie zur Befehlsschaltfläche *Zum Hinzufügen klicken* und wählen Sie dort in der Liste der verfügbaren Datentypen den »vermeintlichen« Datentyp *Nachschlagen und Beziehung*. Sie finden den Eintrag auch im Menüband in der Registerkarte *Felder* unter *Weitere Felder* oder in der Entwurfsansicht als Eintrag in der Liste der Datentypen.
- **2.** Wählen Sie im ersten Schritt des Assistenten die Optionsschaltfläche *Ich möchte selbst Werte in die Liste eingeben* und klicken Sie auf *Weiter*.
- **3.** Im nächsten Schritt geben Sie in *Anzahl von Spalten* an, dass Sie *2* Spalten verwenden wollen.
- **4.** In die erste Spalte soll der zu beziehende Wert eingetragen werden, in die zweite eine kurze Erläuterung zur Orientierung für Anwender. Tragen Sie die Werte aus Abbildung 6.17 ein und klicken Sie auf *Weiter*.

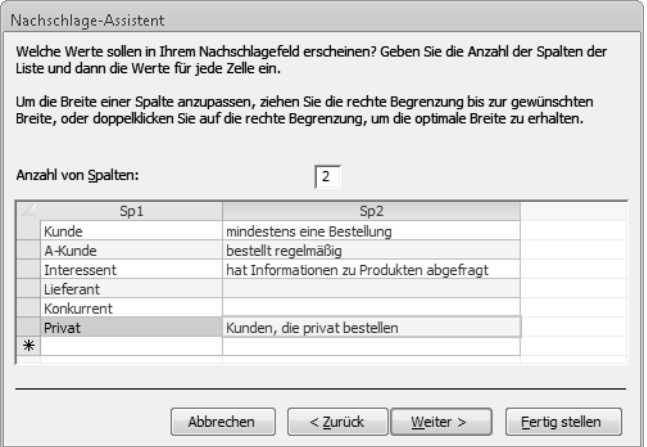

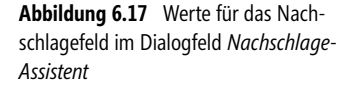

- **5.** Im dritten Schritt wird abgefragt, welches Feld der Nachschlageliste den Wert bereitstellen soll, der im *Zielfeld* gespeichert werden soll. Anstatt *Sp1* und *Sp2* werden hier *Col1* und *Col2* angeboten, wovon Sie *Col1* auswählen. Dass dies so ist, liegt an einer inkonsequenten Übersetzung innerhalb von Access. *Sp* ist die Abkürzung für *Spalte*, *Col* die für das englischsprachige Pendant *Column*. Mit *Weiter* gelangen Sie zum vierten Schritt.
- **6.** Geben Sie in das Textfeld die Beschriftung *Adresstyp* ein und wählen Sie *Mehrere Werte zulassen*, indem Sie dessen Kontrollkästchen anklicken (Abbildung 6.18). Sobald Sie das Kontrollkästchen bestätigen, wird *Nur Listeneinträge* mit einem Häkchen versehen und inaktiv geschaltet, da hierfür keine Listenbearbeitungsmöglichkeit angeboten wird. Das gilt auch für Nachschlagelisten, die nur eine Spalte aufweisen.
- **7.** Mit *Fertig stellen* wird das neue Feld angelegt, für das Sie umgehend einen anderen Feldnamen eintragen können.

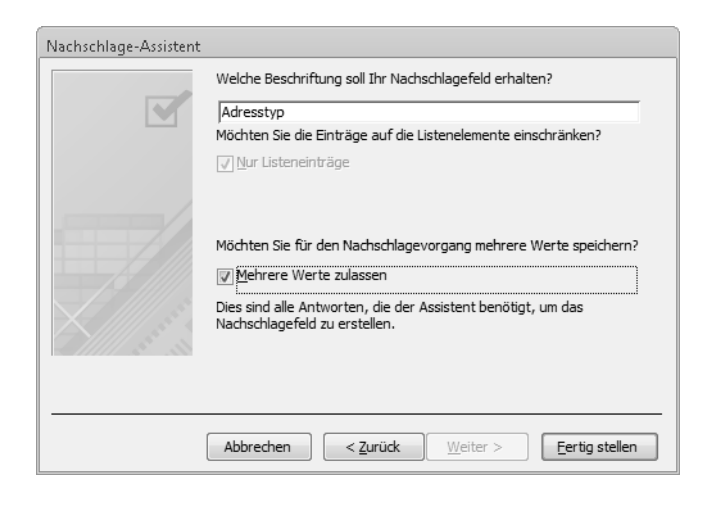

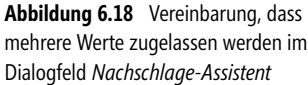

Das neue Feld in der Datenblattansicht während der Eingabe ist in Abbildung 6.19 zu sehen. Die Spaltenbreiten entsprechen den Einstellungen, die Sie im Dialogfeld *Nachschlage-Assistent* vorgegeben haben. Weitere Einstellungen zu diesem Feld haben Sie bereits im letzten Kapitelabschnitt kennengelernt. Diese stehen in der Entwurfsansicht der Tabelle in der Registerkarte *Allgemein* der *Feldeigenschaften* zur Verfügung.

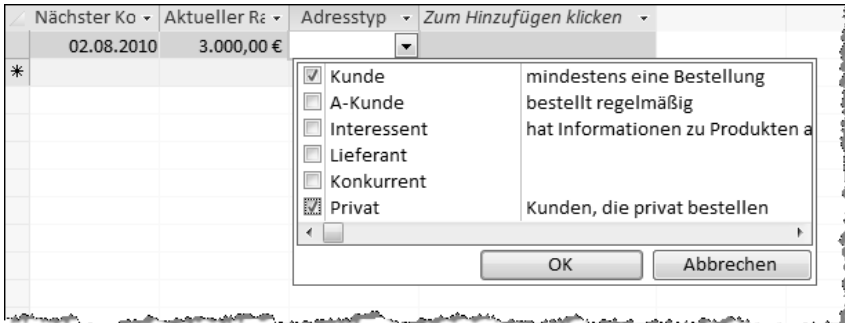

**Abbildung 6.19** Mehrfachauswahlfeld in der Datenblattansicht während der Eingabe

Nachschlagefelder spielen im Zusammenhang mit SharePoint und referentieller Integrität noch eine besondere Rolle, auf die im Kapitel »Beziehungen sind alles« tiefer eingegangen wird. **HINWEIS**

Zum Schluss soll die Tabelle nochmals auf ihre Webkompatibilität hin geprüft werden. Dazu führen Sie im *Navigationsbereich* den Rechtsklick auf die Tabelle *TblKunden* aus und wählen den Kontextmenüeintrag *Webkompatibilität überprüfen*. Und tatsächlich, es wird eine Fehlermeldung ausgegeben. In der Tabelle *Webkompatibilitätsprobleme* können Sie nachlesen, dass eine Wertliste mit leeren Werten für das Feld *Adresstyp* nicht mit dem Web kompatibel ist. Das Problem ist leicht behoben.

- **1.** Öffnen Sie *TblKunden* in der Entwurfsansicht.
- **2.** Wählen Sie das Feld *Adresstyp* aus und klicken auf die Registerkarte *Nachschlagen*.
- **3.** In *Datensatzherkunft* suchen Sie die leeren Zeichenfolgen, die durch zwei Anführungszeichen begrenzt sind, und tragen dort zwischen den Anführungszeichen beispielsweise drei Punkte ein, wie in Abbildung 6.20 dargestellt.
- **4.** Speichern und schließen Sie die Tabelle, um erneut eine Webkompatibilitätsprüfung durchzuführen.

| Feldname                                                 |                               | Felddatentyp |                                                                      | Beschreibung                          | A        |  |  |  |
|----------------------------------------------------------|-------------------------------|--------------|----------------------------------------------------------------------|---------------------------------------|----------|--|--|--|
| <b>Besonderheiten</b>                                    |                               | Memo         |                                                                      |                                       |          |  |  |  |
| Notizen                                                  |                               | Memo         |                                                                      |                                       |          |  |  |  |
| Dokumente                                                |                               | Anlage       |                                                                      |                                       |          |  |  |  |
| Kredit-Limit                                             |                               | Währung      |                                                                      |                                       |          |  |  |  |
| Aktueller Kredit                                         |                               | Währung      |                                                                      |                                       |          |  |  |  |
| Rabatt                                                   |                               | Zahl         |                                                                      |                                       |          |  |  |  |
| Nächster Kontakt                                         |                               | Berechnet    |                                                                      |                                       |          |  |  |  |
| Aktueller Rahmen                                         |                               | Berechnet    |                                                                      |                                       |          |  |  |  |
|                                                          |                               |              |                                                                      |                                       | $\equiv$ |  |  |  |
| Adresstyp                                                |                               | Text         |                                                                      |                                       |          |  |  |  |
|                                                          |                               |              |                                                                      |                                       |          |  |  |  |
|                                                          |                               |              |                                                                      |                                       |          |  |  |  |
|                                                          |                               |              |                                                                      |                                       |          |  |  |  |
|                                                          |                               |              |                                                                      |                                       | ÷        |  |  |  |
|                                                          |                               |              | Feldeigenschaften                                                    |                                       |          |  |  |  |
|                                                          |                               |              |                                                                      |                                       |          |  |  |  |
| Nachschlagen<br>Allgemein                                |                               |              |                                                                      |                                       |          |  |  |  |
| Steuerelement anzeigen Kombinationsfeld                  |                               |              |                                                                      |                                       |          |  |  |  |
| Herkunftstyp                                             | Wertliste                     |              |                                                                      |                                       |          |  |  |  |
| Datensatzherkunft                                        |                               |              | jefragt";"Lieferant";"";"Konkurrent";"";"Privat";"Kunden, die prival |                                       |          |  |  |  |
| Gebundene Spalte                                         | $\mathbf{1}$                  |              |                                                                      |                                       |          |  |  |  |
| Spaltenanzahl                                            | $\overline{c}$<br><b>Nein</b> |              |                                                                      |                                       |          |  |  |  |
| Spaltenüberschriften                                     |                               |              |                                                                      | Herkunft der Daten des Steuerelements |          |  |  |  |
| Spaltenbreiten<br>Zeilenanzahl                           | 3,757 cm; 6,138 cm<br>16      |              |                                                                      |                                       |          |  |  |  |
|                                                          |                               |              |                                                                      |                                       |          |  |  |  |
|                                                          |                               |              |                                                                      |                                       |          |  |  |  |
| Listenbreite                                             | 9.894 cm                      |              |                                                                      |                                       |          |  |  |  |
| Nur Listeneinträge                                       | Ja                            |              |                                                                      |                                       |          |  |  |  |
| Mehrere Werte zulassen Ja                                |                               |              |                                                                      |                                       |          |  |  |  |
| Wertlistenbearbeitung zu Ja                              |                               |              |                                                                      |                                       |          |  |  |  |
| Bearbeitungsformular für<br>Nur Datensatzherkunftsv Nein |                               |              |                                                                      |                                       |          |  |  |  |

**Abbildung 6.20** Mehrfachauswahlfeld nachträglich anpassen

Die erneute Prüfung auf Webkompatibilität verläuft positiv und die Tabelle *Webkompatibilitätsprobleme* wird automatisch gelöscht.

### <span id="page-23-0"></span>**Tabellenfelder indizieren**

In Access und anderen Datenbanksystemen können einzelne Datenfelder indiziert werden, um Sortier-, Gruppier- oder Suchvorgänge zu beschleunigen und Verknüpfungen zu erstellen. Wie bereits im Kapitel »Datenbank-Basics« im Abschnitt »Indizes verwenden« erwähnt, wird für einen Index eine interne Hilfstabelle angelegt. Diese enthält nur die Daten des indizierten Felds mit Referenz auf ihre ursprüngliche Position in der Tabelle. Wird beispielsweise in der Tabelle nach einem indizierten Eintrag gesucht oder soll nach diesem sortiert werden, wird der jeweilige Vorgang auf die Hilfstabelle verlagert. Dadurch müssen nicht sämtliche Felder der Tabelle herangezogen werden, was die eigentliche Suche oder den Sortiervorgang beschleunigt. Nach Abschluss der temporären Such- oder Sortieraufgabe werden die übrigen Felder über einen internen Schlüssel korrekt aufgelistet.

In Access können Sie grundsätzlich jedes beliebige Feld mit einem Index versehen. Den Einsatz von Indizes sollten Sie dennoch nicht übertreiben. Die Tatsache, dass für jeden definierten Index eine Hilfstabelle angelegt wird, hat zur Folge, dass die Datenbank wächst. Zudem muss die Hilfstabelle mit jeder Neueingabe eines Datensatzes auch aktualisiert werden, was bei sehr vielen Indizes in einer großen Tabelle während der Eingabe sogar kleine Pausen verursacht.

Im Folgenden werden die einzelnen Arten von Indizes vorgestellt.

### **Duplikate möglich**

In der von Ihnen erstellten Tabelle *TblKunden* gibt es Felder, die sich für diese Art von Index besonders eignen. Das sind die Felder *PLZ*, *Ort* und *Branche*. Selbstverständlich kämen auch *Firma*, *Straße*, *Newsletter* und weitere in Betracht, aber, wie bereits erwähnt, weniger ist oft mehr.

In Tabelle 6.3 haben Sie bereits die Feldeigenschaft *Indiziert* kennengelernt. Wird für die Feldeigenschaft *Indiziert* die Option *Ja (Duplikate möglich)* festgelegt, ist das Feld indiziert und unterstützt die beschleunigte Suche, Sortierung und Gruppierung. In der jeweiligen Spalte darf je Datensatz ein und derselbe Wert mehrfach verwendet werden. Das sind die hier gemeinten Duplikate.

Sie legen diese Art Index über die *Feldeigenschaften* fest, entweder in der Entwurfsansicht oder im Menüband in der Registerkarte *Felder* durch Auswahl des entsprechendes Felds und Aktivieren des Kontrollkästchens *Indiziert* in der Rubrik *Feldüberprüfung*. Für das Feld *PLZ* haben Sie dies bereits gemacht.

### **Ohne Duplikate**

Auch die Feldeigenschaft *Ja (Ohne Duplikate)* kennen Sie bereits – das Feld *Kundennummer* ist eine solche. Sie definiert einen eindeutigen Index. Dieser legt fest, dass in dasselbe Feld innerhalb der Datensätze einer Tabelle keine Werte doppelt eingegeben werden können und beschleunigt natürlich auch Such-, Sortier- und Gruppierungsvorgänge. Darüber hinaus eignet sich der eindeutige Index als Primärschlüsselfeld. Wird ein Primärschlüsselfeld definiert, erhält dieses umgekehrt automatisch die Feldeigenschaft *Ja (Ohne Duplikate).*

*Primärschlüssel* werden noch im Zusammenhang mit Beziehungen genauer betrachtet. **HINWEIS**

Sie legen einen eindeutigen Index über die *Feldeigenschaften* fest. Dies erfolgt entweder in der Entwurfsansicht oder in der Registerkarte *Felder im Menüband* durch Auswahl des entsprechendes Felds und Aktivieren des Kontrollkästchens *Eindeutig* in der Rubrik *Feldüberprüfung*.

### **Zusammengesetzte Indizes**

In der Entwurfsansicht der Tabelle *TblKunden* wird Ihnen sicher die Befehlsschaltfläche *Indizes* aufgefallen sein. Hier ist es möglich, Indizes zu generieren, auch eindeutige, die aus mehr als einem Feld bestehen und nicht zusammen einen Primärschlüssel bilden.

So definieren Sie zusammengesetzte Indizes:

- **1.** Klicken Sie zur Definition eines zusammengesetzten Index in der *Entwurfsansicht* der Tabelle auf die Befehlsschaltfläche *Indizes* in der Rubrik *Einblenden/Ausblenden*.
- **2.** Geben Sie nach der zuletzt beschrifteten Zeile in der Spalte *Indexname Kundenindex* ein (Abbildung 6.21).
- **3.** Wählen Sie in der Spalte *Feldname* im Listenfeld *Firma* aus.
- **4.** Bestätigen Sie hierfür die Feldeigenschaft *Eindeutig* mit *Ja*.

**5.** Wählen Sie gleich darunter in der Spalte *Feldname* im Listenfeld *PLZ* aus, schließen Sie das Dialogfeld *Indizes* und speichern Sie die Tabelle.

|   | Indexname   | Feldname         | Sortierreihenfolge      |                         |
|---|-------------|------------------|-------------------------|-------------------------|
|   | PLZ         | PLZ              | Aufsteigend             | $\equiv$                |
| P | PrimaryKey  | Kundennummer     | Aufsteigend             |                         |
|   | Kundenindex | Firma            | Aufsteigend             |                         |
|   |             | PLZ<br>۰.        | Aufsteigend             |                         |
|   |             | Kundennummer     |                         |                         |
|   |             | Firma            |                         |                         |
|   |             | Straße           |                         |                         |
|   |             | PLZ              |                         |                         |
|   |             | Ort              |                         |                         |
|   |             | Telefon          |                         |                         |
|   |             | Telefax          |                         |                         |
|   |             | Branche          |                         | $\overline{\mathbf{v}}$ |
|   |             | Kunde seit       |                         |                         |
|   |             | Letzter Kontakt  |                         |                         |
|   |             | Newsletter       | zu indizierenden Felds. |                         |
|   |             | Kredit-Limit     |                         |                         |
|   |             | Aktueller Kredit |                         |                         |

**Abbildung 6.21** Zusammengesetzten Index stellen

Sie haben soeben zwei Felder für einen eindeutigen Index ausgewählt. Diese Indizierung vermeidet, dass zwei Datensätze eingegeben werden können, die dieselben Einträge für *Firma* und *PLZ* beinhalten – also Duplikate.

Diese schöne Möglichkeit, Duplikate zu vermeiden, hat jedoch einen Haken: Wenn Sie jetzt die Webkompatibilitätsprüfung durchführen würden, erhielten Sie den Hinweis, dass zusammengesetzte Indizes nicht mit dem Web kompatibel sind. Insofern können Sie die soeben vorgenommene Indizierung wieder rückgängig machen, indem Sie abermals in der *Entwurfsansicht* die Befehlsschaltfläche *Indizes* anklicken, die zwei Zeilen für *Kundenindex* auswählen und diese mit (Entf) löschen.

# <span id="page-25-0"></span>**Tabelleneigenschaften**

In diesem Abschnitt soll ein Blick auf die *Tabelleneigenschaften* geworfen werden. Öffnen Sie dazu die Tabelle *TblKunden* in der Entwurfsansicht und klicken Sie auf die Befehlsschaltfläche *Eigenschaftenblatt*. Die einzelnen Optionen werden in Tabelle 6.6 kompakt erläutert.

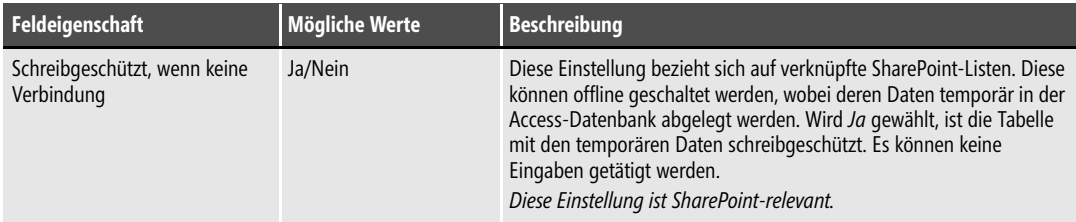

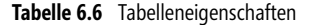

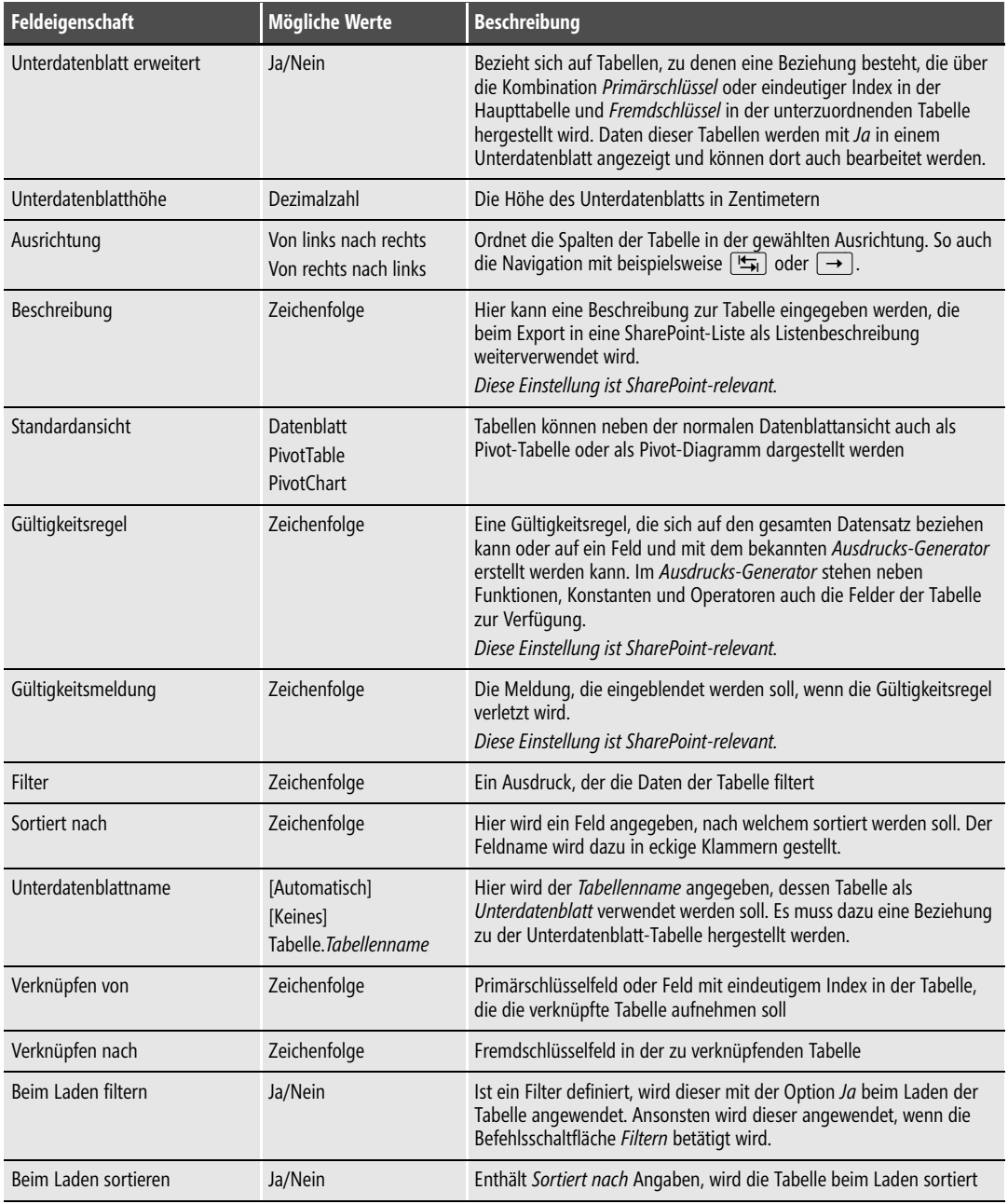

**Tabelle 6.6** Tabelleneigenschaften *(Fortsetzung)*

Die meisten der in Tabelle 6.6 aufgelisteten Einstellungen haben keinen Einfluss auf nach SharePoint exportierte Tabellen. Die für SharePoint-Listen relevanten Einstellungen sind in der Auflistung gekennzeichnet.

Eine »Schnelleinstellungsmöglichkeit« für Tabelleneigenschaften gibt es in der Registerkarte *Tabelle* im Menüband der Datenblattansicht über den Befehl *Tabelleneigenschaften* (Abbildung 6.22).

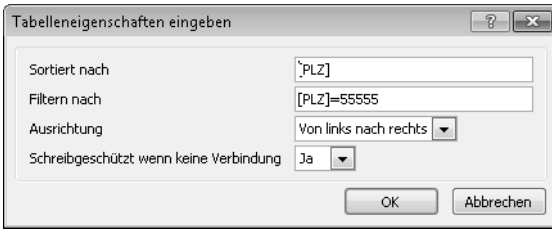

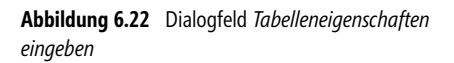

# <span id="page-27-0"></span>**Auf Ereignisse reagieren – Datenmakros**

Im letzten Abschnitt wurde erstmalig die Registerkarte *Tabelle* des Menübands in der Datenblattansicht angesprochen, die auch zu den *Tabellentools* zählt. Die hier angebotenen Befehlsschaltflächen und deren dahinter stehende Funktionen sind eigentlich Themen der nächsten Kapitel. Vorab- und Nachfolgeereignisse sowie Makros werden im Kapitel »Von Makros und Workflows« behandelt. Beziehungen und Objektabhängigkeiten werden im Kapitel »Beziehungen sind alles« erläutert. Trotzdem soll für die SharePoint-Premiere der Tabelle *TblKunden* ein einfaches Vorabereignis erstellt werden. Für Vorab- und Nachfolgeereignisse werden so genannte Datenmakros erstellt. Diese können mit Access sehr komfortabel und intuitiv erstellt werden.

So erstellen Sie ein einfaches Datenmakro:

- **1.** Öffnen Sie die Tabelle *TblKunden* in der Datenblattansicht.
- **2.** Klicken Sie in der Registerkarte *Tabelle* im Menüband auf die Befehlsschaltfläche *Nach Aktualisierung*.
- **3.** Wählen Sie im Dropdown-Listenfeld mit dem grünen Pluszeichen den Eintrag *SendenEMail*, wie in Abbildung 6.23 dargestellt. Das grüne Plus kennzeichnet die Möglichkeit, neue Aktionen hinzuzufügen.
- **4.** Die Aktion *SendenEMail* wird in der erweiterten Ansicht für die Eingabe von Einstellungen angezeigt. Geben Sie hier in das Eingabefeld *An* eine beliebige Test-E-Mail-Adresse ein und tragen Sie in die Eingabefelder *Betreff* und *Nachrichtentext* beispielsweise die Texte ein, die in Abbildung 6.24 zu lesen sind.

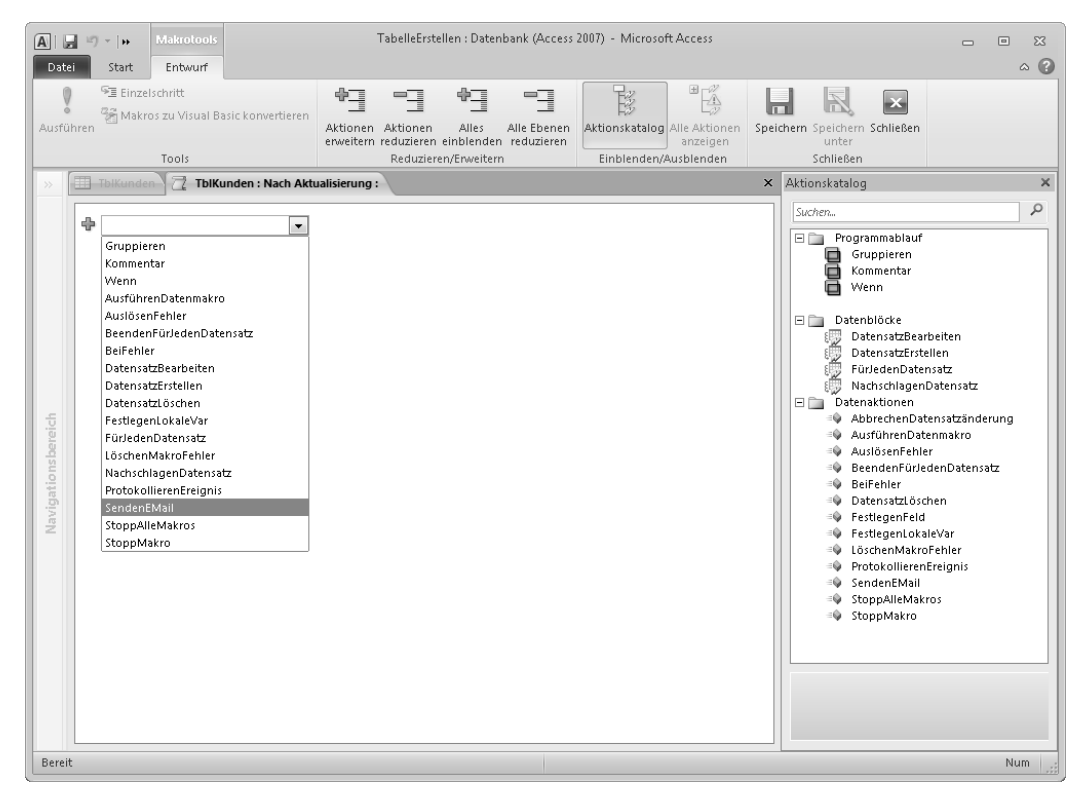

**Abbildung 6.23** Entwurfsansicht für ein Datenmakro

**5.** Klicken Sie auf die Befehlsschaltfläche *Speichern*, um das soeben erstellte Datenmakro an die Tabelle zu binden und klicken Sie auf *Schließen*, um die Entwurfsansicht für Datenmakros zu beenden.

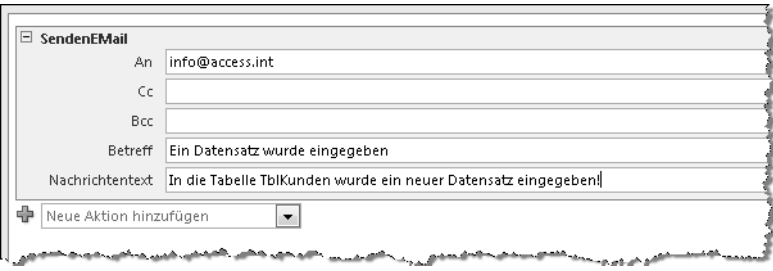

**Abbildung 6.24** Erweiterte Ansicht für die Eingabe von Einstellungen zu einer Aktion eines Datenmakros

Wird nun der Datensatz in der Datenblattansicht geändert, wird umgehend Outlook oder ein anderes E-Mail-Programm genutzt, um eine Nachricht an die im Datenmakro angegebene E-Mail-Adresse zu senden (Abbildung 6.25).

| ed l                                                                                             | $4 \times 7$<br>$1 - 1$                   |                    | Ein Datensatz wurde eingegeben - Nachricht (Nur-Text) |                  |                            |                                                            |                       |  |  |  |  |
|--------------------------------------------------------------------------------------------------|-------------------------------------------|--------------------|-------------------------------------------------------|------------------|----------------------------|------------------------------------------------------------|-----------------------|--|--|--|--|
| Datei                                                                                            | Nachricht                                 | Einfügen           | Optionen                                              | Text formatieren |                            | Überprüfen                                                 |                       |  |  |  |  |
| ¥<br>EE<br>Einfügen                                                                              | F K U<br>$\frac{ab}{2}$ + $\frac{A}{A}$ + | - IE - IE -<br>青青青 | AA<br>領護<br>$\frac{1}{2}$                             | Adressbuch       | <b>Namen</b><br>überprüfen | Datei anfügen<br>IUI.<br>风 Element anfügen ▼<br>Signatur v | Na<br>۴<br>Wid<br>Wii |  |  |  |  |
| Zwischen 5                                                                                       |                                           | Basistext          | $\overline{12}$                                       | Namen            |                            | Einschließen                                               | Ka                    |  |  |  |  |
| An<br>Cc<br>Betreff:                                                                             | 'info@access.int'                         |                    |                                                       |                  |                            |                                                            |                       |  |  |  |  |
| Ein Datensatz wurde eingegeben<br>In die Tabelle tblKunden wurde ein neuer Datensatz eingegeben! |                                           |                    |                                                       |                  |                            |                                                            |                       |  |  |  |  |

**Abbildung 6.25** Ergebnis bei Änderung eines Datensatzes in der Datenblattansicht

### <span id="page-29-0"></span>**Eine Tabelle wird zur Liste**

Ein spannender Augenblick: Ihre erstellte Tabelle soll jetzt nach SharePoint exportiert werden. Die Webkompatibilität haben Sie während dem Entwurfsprozess immer wieder überprüft. Mögliche Fehlerquellen haben Sie umgehend beseitigt. Es sind nur noch wenige Schritte erforderlich, die Tabelle als SharePoint-Liste zu veröffentlichen. Danach können Sie prüfen, ob alle Einstellungen, die Sie für die Tabelle vorgenommen haben, auch in der SharePoint-Liste wiederzufinden sind.

So exportieren Sie eine Tabelle nach SharePoint:

**1.** Führen Sie einen Rechtsklick auf die Tabelle *TblKunden* aus und wählen Sie im Kontextmenü *Exportieren/SharePoint-Liste*, wie in Abbildung 6.26 dargestellt.

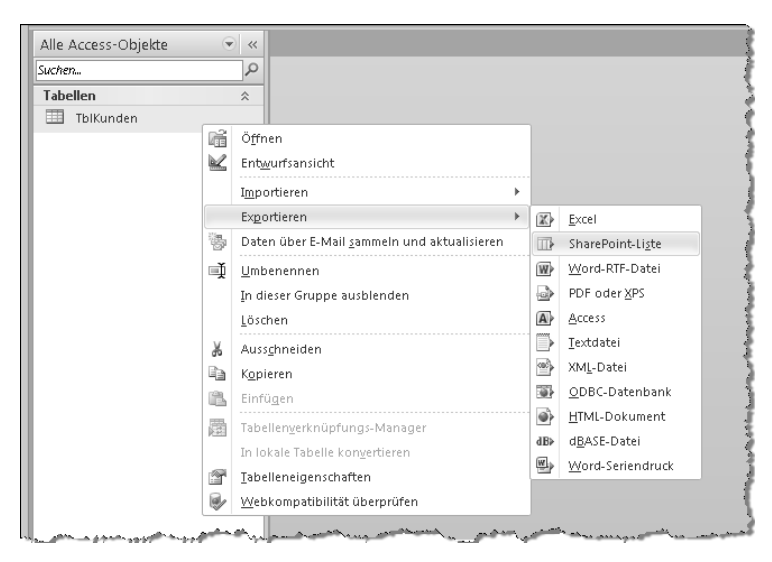

**Abbildung 6.26** Kontextmenü der Tabelle mit Exportmöglichkeit als SharePoint-Liste

**2.** Im Dialogfeld *Exportieren - SharePoint-Website* tragen Sie in das Eingabefeld unterhalb von *Geben Sie eine SharePoint-Website an* die Adresse Ihrer SharePoint-Website ein. Wurden bereits Share-Point-Exporte mit Access vorgenommen, werden im Dropdownlistenfeld die letzten Adressen aufgelistet, von denen Sie eine auswählen können (Abbildung 6.27).

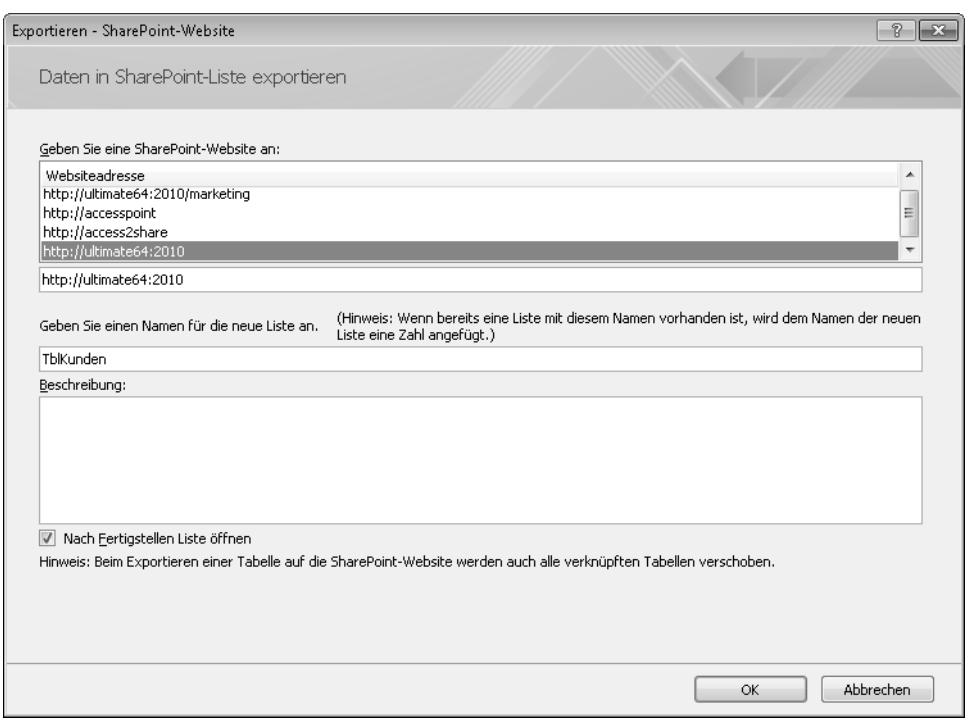

**Abbildung 6.27** Dialogfeld *Exportieren - SharePoint-Website*

- **3.** Als Name wird in das Eingabefeld *Geben Sie einen Namen für die neue Liste an* automatisch der Name der zu exportierenden Tabelle eingetragen, den Sie hier ändern können. Sollte dieser bereits als Listenname in der SharePoint-Zielwebsite enthalten sein, wird das Ende des Namens während des Exportvorgangs mit einer fortlaufenden Nummer versehen, die auf einen Unterstrich folgt.
- **4.** Mit dem Kontrollkästchen *Nach Fertigstellen Liste öffnen* veranlassen Sie, dass Ihr Browser gestartet wird, um die Liste in SharePoint zu öffnen.
- **5.** Klicken Sie auf *OK*, um den Exportvorgang zu starten.

Während dem Export wird ein Dialogfeld mit Statusmeldungen und einem Fortschrittsbalken ausgegeben. Die Liste ist lediglich mit einem Datensatz bestückt und sollte deshalb schnell exportiert sein. Nach dem Export wird umgehend Ihr Standard-Browser geöffnet, um die Liste anzuzeigen, wie in Abbildung 6.28 zu sehen.

Sie finden die Liste in einer Datenblattansicht vor. In der linken oberen Ecke dieser Datenblattansicht ist das Symbol für Access zu sehen und die Spalte *Kundennummer* ist aktiviert. Hier soll die Begutachtung der aus Access stammenden SharePoint-Liste beginnen.

Das Access-Symbol werden Sie auch in Datenblattansichten von Listen finden, die nicht aus Access stammen. Es deutet an, dass Listen mit Access verarbeitet werden können. Sie haben bereits im Kapitel »Was ist Share-Point? – Ein Überblick« und dort im Abschnitt »Erstellen einer Ansicht« eine *Datenblattansicht* für eine Liste erstellt, die nicht aus Access stammte. **HINWEIS**

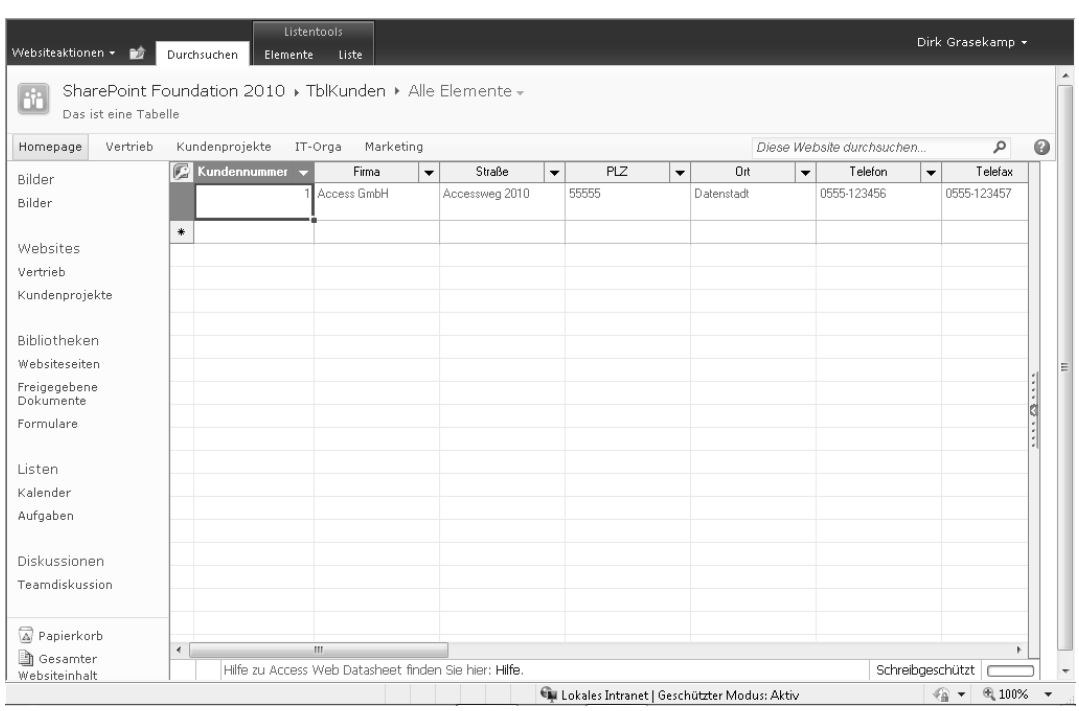

**Abbildung 6.28** Die SharePoint-Liste *TblKunden* im Browser

Klicken Sie mehrfach auf das Listenfeld *Kundennummer*. Sie werden feststellen, dass hier keine Eingabe möglich ist, obwohl der Eingabecursor angezeigt wird. Das ist auch in Ordnung, da dieses Feld in Access mit dem Datenfeldtyp *AutoWert* definiert wurde.

Unterhalb der ersten Zeile befindet sich die Eingabezeile, gekennzeichnet durch das Sternchen am Anfang der Zeile. Geben Sie hier in das Feld unterhalb von *Firma*, das Sie mit den Pfeiltasten oder per Klick darauf erreichen, einfach »Office AG« ein und bestätigen Sie mit  $\boxed{\leftarrow}$ ). Das Drücken der  $\boxed{\leftarrow}$ . Taste beendet die Datenzeilenbearbeitung und wechselt in die nächste Zeile. Es wird umgehend ein Dialogfeld angezeigt, das eine Warnung ausgibt: *Der Wert in PLZ erfordert eine Eingabe*. Sie erinnern sich, für das Feld *PLZ* die Feldeigenschaft *Eingabe erforderlich* eingestellt zu haben. Diese Einstellung wurde also korrekt übernommen. Bestätigen Sie einfach mit *OK* und geben Sie in das Feld *PLZ* eine vierstellige Zahl ein. Benutzen Sie die (ÿ)-Taste, um zum nächsten Feld zu wechseln. Sie werden feststellen, dass nichts passiert, obwohl Sie in Access für das Feld *PLZ* eine Gültigkeitsregel erstellt haben. In Access würde im Augenblick des Verlassens des Felds ein Dialogfeld daran erinnern, dass die Postleitzahl fünf Ziffern aufweisen muss. Sie könnten das Feld erst verlassen, wenn Sie diese fünf Ziffern

eingetragen hätten. Wenn Sie anstatt der  $[\overline{\bullet}]$ -Taste die  $[\overline{\bullet}]$ -Taste betätigt hätten, was Sie jetzt noch nachholen können, wäre ein Dialogfeld mit einem Warnhinweis eingeblendet worden. Dieses hätte Sie darauf hingewiesen, dass ein anderer Benutzer die Struktur des Datensatzes verändert hat und dass alle ausstehenden Änderungen in der Liste verworfen werden, um mit der neuesten Version der Liste fortzufahren. Die neue Zeile wird nach der Bestätigung dieses Dialogfelds mit *Aktualisieren* wieder entfernt. Dabei handelt es sich zum Zeitpunkt Oktober 2010 noch um eine Fehlfunktion in SharePoint.

Ihre *Gültigkeitsregel* sowie die *Gültigkeitsmeldung* werden korrekt aus Access übernommen und auch nach der Bearbeitung der neuen Datenzeile aktiv. Die Funktion zur Überprüfung der Länge einer Zeichenkette ist auch in SharePoint-Listenspalten gültig (Abbildung 6.29). Lediglich die Spaltengültigkeitsmeldung wird nicht richtig und erst nach der Bearbeitung der kompletten Datenzeile ausgeführt. Wird nichts in die Spalte *PLZ* eingetragen, wird dies zumindest mit einem Dialogfeld quittiert, das darauf hinweist, dass der Wert in *PLZ* eine Eingabe erfordert.

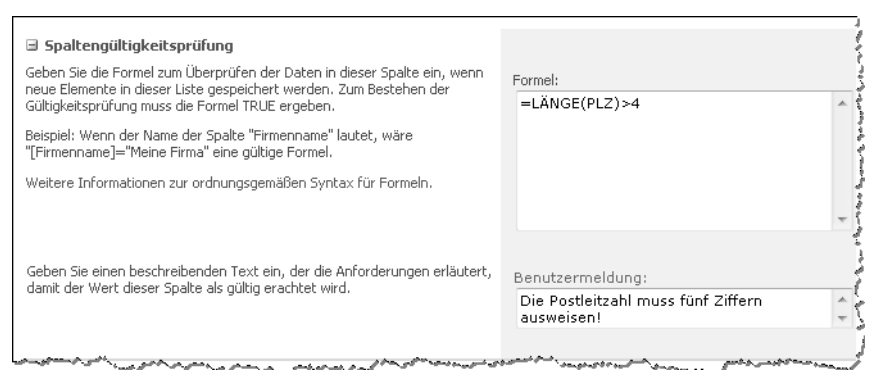

**Abbildung 6.29** *Spaltengültigkeitsprüfung* der SharePoint-Liste *TblKunden*

Es soll nun mit der Untersuchung der SharePoint-Liste weitergehen. Beginnen Sie dazu nochmals in der neuen Zeile und geben Sie in die Spalte *Firma* den Wert »Office AG« ein. Navigieren Sie mit der (ÿ)-Taste in die Spalte *PLZ* und geben Sie dort eine fünfstellige Postleitzahl ein, damit keine Meldung mehr ausgegeben wird, die Ihre Eingaben rückgängig macht. Die entsprechenden Beobachtungen sind im Folgenden aufgelistet:

- In der Spalte *Telefon* angekommen, werden Sie bemerken, dass Ihre Einstellungen für das Eingabeformat (Abbildung 6.7) nicht übernommen wurden. Das gilt ebenso für die Spalte *Telefax*.
- Die Spalte *E-Mail* ist ein Hyperlinkfeld und erfordert die Eingabe eines gültigen Hyperlinks (E-Mail-Adresse oder Webadresse)
- Für *Branche* werden Sie ein Listenfeld vorfinden, können allerdings nicht, wie in Access, gleich Einträge über ein Dialogfeld pflegen
- -Die Spalte *Kunde seit* ist korrekt formatiert und lässt nur die Eingabe von Datumswerten zu
- *Letzter Kontakt* wurde von Ihnen mit der Feldeigenschaft *Datum, mittel* versehen, was nicht übernommen wurde
- - Wenn Sie in die Spalte *Letzter Kontakt* ein Datum eingeben, wird in der Spalte *Nächster Kontakt* der korrekt berechnete Wert ausgegeben
- -Das Feld *Newsletter* ist mit einem Kontrollkästchen versehen
- - *Internet* ist ein Hyperlinkfeld, das auch die Eingabe eines gültigen Hyperlinks (E-Mail-Adresse oder Webadresse) erfordert
- Der Text in der Spalte *Besonderheiten* ist so formatiert, wie Sie es in Access angegeben hatten. Ein direktes Formatieren ist jedoch in der SharePoint-Datenblattansicht nicht möglich.
- $\blacksquare$  *Notizen* weist keine Besonderheiten auf
- Die Spalte *Anlagen* wird, wie in Access, mit einer Büroklammer gekennzeichnet. Auch hier führt ein Doppelklick in das Feld zum Öffnen eines Dialogfelds zum Anfügen von Dokumenten.
- Kredit-Limit ist als Währungsfeld formatiert. Wird hier ein Wert eingetragen und befindet sich noch kein Wert in der Spalte *Aktueller Kredit*, wird in der Spalte *Aktueller Rahmen* die Zeichenfolge *#NULL!* ausgegeben.
- Wird in *Aktueller Kredit* ein Wert eingetragen, erscheint der berechnete Betrag umgehend in der Spalte *Aktueller Rahmen*. Hier wird ein Negativbetrag mit einem Minus als Vorzeichen und – anders als in Access – automatisch in Rot dargestellt.
- Die Spalte *Rabatt* gibt, wie eingestellt, einen Prozentwert aus
- - Das Listenfeld in der Spalte *Adresstyp* wird nicht zweispaltig ausgegeben, wie es in Access eingestellt wurde. Die Mehrfachauswahl dieser Nachschlagespalte funktioniert jedoch (Abbildung 6.30).

Unglücklicherweise können beim Entwurf mit der Vorlage *Leere Webdatenbank* auch mehrspaltige Listenfelder für Nachschlagespalten definiert werden. Auch diese werden in SharePoint-Listen einspaltig eingeblendet. **HINWEIS**

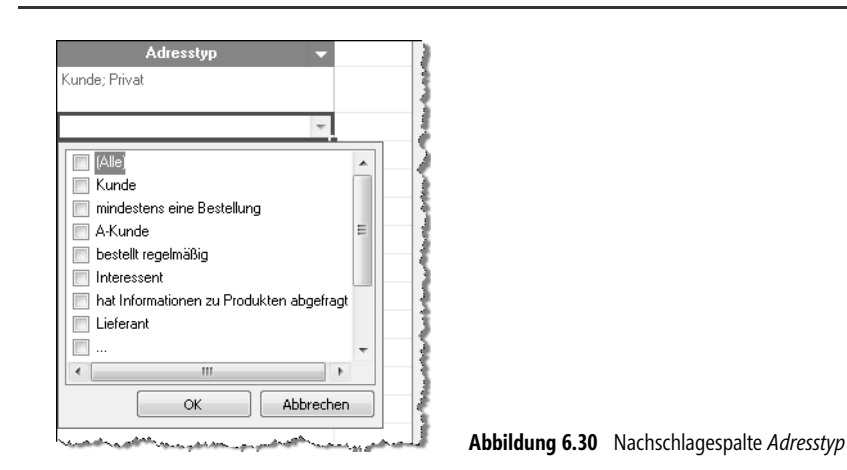

Weitere Informationen darüber, was mit Ihrer Access-Tabelle beim Export nach SharePoint geschehen ist, erhalten Sie über die Registerkarte *Liste* mit einem Klick auf die Befehlsschaltfläche *Einstellun-* *gen/Listeneinstellungen* (Abbildung 6.31). Dort werden Sie im Bereich *Spalten* feststellen, dass die Liste neue Spalten enthält, die in der Datenblattansicht nicht sichtbar sind. Das sind die Spalten *\_OldID*, *Erstellt von* und *Geändert von*, die beim Erstellen der Liste in SharePoint automatisch hinzugefügt werden. Für das Erstellen einer Ansicht stünden sogar noch weitere Spalten zur Verfügung, die ebenso automatisch hinzugefügt werden, wie beispielsweise *Erstellt*, *Geändert*, *Version* und weitere. Bis auf die Spalte *\_OldID* sind die meisten dieser Spalten und weitere immer in SharePoint-Listen oder SharePoint-Bibliotheken enthalten. Sie dienen der Organisation und Kontrolle von Listen und Bibliotheken.

| Listentools                       |                    |                                                                                                    |              |                                   |                                    |                          |                                |            |       |                           |                          |                                     |                                      |                                                             | Dirk Grasekamp *                    |  |
|-----------------------------------|--------------------|----------------------------------------------------------------------------------------------------|--------------|-----------------------------------|------------------------------------|--------------------------|--------------------------------|------------|-------|---------------------------|--------------------------|-------------------------------------|--------------------------------------|-------------------------------------------------------------|-------------------------------------|--|
| Websiteaktionen *<br>Đ            | <b>Durchsuchen</b> |                                                                                                    | Elemente     | Liste                             |                                    |                          |                                |            |       |                           |                          |                                     |                                      |                                                             |                                     |  |
| Standardansicht Datenblattansicht |                    | $\Sigma$<br>Datenblatt                                                                                                    | T<br>Ansicht | ™<br>πħ<br>erstellen <sub>1</sub> | Aktuelle Ansicht:<br>Alle Elemente |                          | $\mathbf{r}$<br>Aktuelle Seite | RSS-Feed   |       | Link als E-Mail versenden |                          | m<br>Verbinden und<br>exportieren + | $\frac{1}{2}$<br>Liste<br>anpassen - | -305<br>Einstellungen                                       |                                     |  |
| Anzeigeformat                     |                    |                                                                                                    |              |                                   | Ansichten verwalten                |                          |                                |            |       | Freigeben und verfolgen   |                          |                                     |                                      |                                                             | Listenberechtigungen                |  |
| Bilder                            | C                  | Kundennummer                                                                                                    |              | Firma                             |                                    | $\overline{\phantom{a}}$ | Straße                         | ▼          |       | <b>PLZ</b>                | $\overline{\phantom{a}}$ | 0r                                  | 冶                                    |                                                             | Workfloweinstellungen               |  |
| Bilder                            |                    |                                                                                                    |              | Access GmbH                       |                                    |                          | Accessweg 2010                 |            | 55555 |                           |                          |                                     | Datenstadt Listeneinstellungen       |                                                             |                                     |  |
|                                   |                    |                                                                                                    |              | 2 Office GmbH & Co.               |                                    |                          |                                |            | 55555 |                           |                          |                                     |                                      | Einstellungen<br>Listeneinstellungen                        |                                     |  |
| Websites                          | $\ast$             |                                                                                                    |              |                                   |                                    |                          |                                |            |       |                           |                          |                                     |                                      |                                                             |                                     |  |
| Vertrieb                          |                    |                                                                                                    |              |                                   |                                    |                          |                                |            |       |                           |                          |                                     |                                      | Zur Seite 'Listeneinstellungen'                             | navigieren, um Einstellungen wie z. |  |
| Kundenprojekte                    |                    |                                                                                                    |              |                                   |                                    |                          |                                |            |       |                           |                          |                                     | verwalten.                           | B. Berechtigungen, Spalten,<br>Ansichten und Richtlinien zu |                                     |  |
| Bibliotheken                      |                    | the company of the company of the company of the company of the company of the company of the company of the company of the company of the company of the company of the company of the company of the company of the company |              |                                   |                                    |                          |                                | هستندار بر |       |                           |                          |                                     |                                      |                                                             |                                     |  |

**Abbildung 6.31** SharePoint *Listentools* Registerkarte *Liste*

Die Spalte *\_OldID* enthält die Werte des ursprünglichen Felds *Kundennummer* mit dem Felddatentyp *AutoWert*, das als Primärschlüsselfeld in der Access-Tabelle festgelegt war. Beim Export in die Share-Point-Liste wird das Primärschlüsselfeld neu angelegt und zudem neu gezählt sowie mit dem Namen des ursprünglichen Primärschlüsselfelds versehen. *\_OldID* enthält zwar die ursprünglichen Werte der Access-Tabelle, wird aber nicht weiter gezählt.

Sie sollten auf keinen Fall über ein Primärschlüsselfeld eingeführte AutoWert-Felder nach SharePoint exportieren, wenn diese Nummern enthalten, die in anderen Listen als Fremdschlüssel genutzt werden oder es sich um Nummern handelt, die nicht verändert werden dürfen. Dazu zählen beispielsweise Kundennummern, Materialnummern, Auftrags- und Rechnungsnummern etc. **WICHTIG**

In Access können Sie zwei und mehr Felder als Primärschlüsselfeld und/oder als eindeutigen Index definieren. Eine SharePoint-Liste erlaubt nur die Anwesenheit eines einzigen Primärschlüsselfelds mit eindeutigem Index, das in der Regel den Spaltennamen *ID* trägt und gleichzeitig den Datentyp *Auto-Wert*. Sie können jedoch für eine SharePoint-Spalte festlegen, dass eindeutige Werte erzwungen werden. Diese Einstellung nehmen Sie in den *Listeneinstellungen* für eine Spalte im Bereich *Zusätzliche Spalteneinstellungen* mit der Option *Eindeutige Werte erzwingen* vor. Dafür wird die Spalte gleichzeitig indiziert.

Ein in Access definierter Mehrfachindex wird beim Export nach SharePoint verweigert. In SharePoint können Sie jedoch zwei Spalten zur Definition eines Mehrfachindex heranziehen. Sie finden diese Möglichkeit in den *Listeneinstellungen* unter *Indizierte Spalten* (Abbildung 6.32). Für Mehrfachindizes steht jedoch nicht jeder Spaltendatentyp zur Verfügung. Beispielsweise mit Textfeldern kann keine Index-Kombination aus mehr als einem Feld definiert werden. **TIPP**

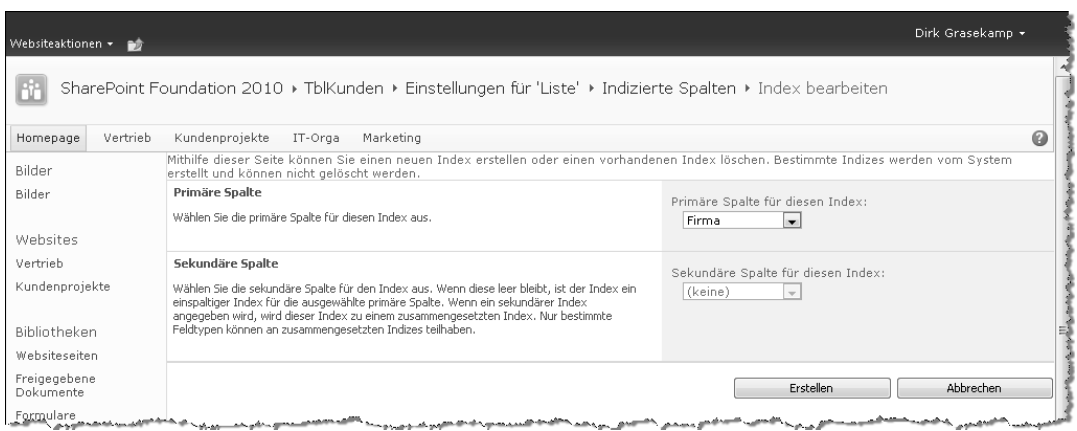

**Abbildung 6.32** Mehrfachindex für SharePoint-Liste definieren

Zusammenfassend lassen sich folgende wichtige Übernahmen für Einstellungen, Restriktionen und Wandlungen für nach SharePoint exportierte Access-Tabellen festhalten:

- - Access-Feldformatierungen, beispielsweise spezielle Datumsformate, werden nicht durchgängig in SharePoint-Listen übernommen. Sie müssen den in SharePoint vorhandenen Formatierungsmöglichkeiten eines Spaltentyps entsprechen. Wird ein Format einer Access-Feldeigenschaft nicht unterstützt, wird beim Export das Standard-Spaltenformat für die Spalte der SharePoint-Liste gesetzt. Die Daten werden dabei korrekt und verlustfrei übernommen.
- Die Feldeigenschaft *Eingabeformat* wird nicht in SharePoint-Listen unterstützt. Hier ist das je Spalte gewählte Format gleichzeitig das Eingabeformat.
- Die Access-Feldeigenschaft *Eingabe erforderlich* wird übernommen und mit einem entsprechenden Dialogfeld quittiert, sollte diese auf *Ja* gesetzt sein und wird keine Eingabe getätigt
- - In Access definierte Gültigkeitsregeln werden korrekt in SharePoint-Listen integriert. In Share-Point gibt es keinen *Ausdrucks-Generator*, der die Erstellung eines Ausdrucks für eine Gültigkeitsregel unterstützt.
- - Mit dem Ausdrucks-Generator in Access definierte Formeln für berechnete Felder werden akkurat in SharePoint-Listen übernommen
- Nachschlagespalten werden in SharePoint-Listen mitsamt Werten übernommen und können dort weiter gepflegt werden
- -Mehrspaltig definierte Listenfelder für Nachschlagespalten werden nur mit einer Spalte dargestellt
- -Mehrere Felder mit eindeutigem Index sind in SharePoint-Listen nicht möglich
- -SharePoint-Listen erlauben nur ein Primärschlüsselfeld mit eindeutigem Index
- - Ein Mehrfachindex wird nicht aus dem Tabellenentwurf in Access übernommen, kann aber in SharePoint definiert werden

## <span id="page-36-0"></span>**SharePoint-Listen in SQL Server**

Warum können Access-Tabellen nicht 1:1 in SharePoint-Listen überführt werden? Um die genauen Hintergründe zu erkunden, müsste man sich mit den extrem umfangreichen Spezifikationen zweier Technologien auseinandersetzen. Prinzipiell sollte man sich als nicht-studierter Informatiker dafür entscheiden, zu akzeptieren, dass hier unterschiedliche Technologien aufeinandertreffen. Trotzdem wurde dafür gesorgt, dass diese Technologien Strukturen und Daten austauschen können. Darüber hinaus sogar Layouts und Bedienkonzepte.

| $\begin{array}{c c c c c c c} \hline \multicolumn{3}{c }{\mathbf{C}} & \multicolumn{3}{c }{\mathbf{X}} \end{array}$<br>Microsoft SQL Server Management Studio |   |                                    |                                                            |                                                           |                      |                     |  |  |  |  |  |
|----------------------------------------------------------------------------------------------------|---|------------------------------------|------------------------------------------------------------|-----------------------------------------------------------|----------------------|---------------------|--|--|--|--|--|
| Bearbeiten Ansicht Debuggen<br>Abfrage-Designer<br>Datei                                                                                                    |   | Extras<br>Fenster                  | Community ?                                                |                                                           |                      |                     |  |  |  |  |  |
| Neue Abfrage<br><b>I</b><br>liù.<br>幽.                                                                                                    |   |                                    |                                                            |                                                           |                      |                     |  |  |  |  |  |
| 三<br>52L<br>Änderungstyp •<br>御<br>用<br>sor)<br>$\frac{p-a}{q}$<br>阎<br>$\overline{a}$                                                                        |   |                                    |                                                            |                                                           |                      |                     |  |  |  |  |  |
| Objekt-Explorer<br>$-4 \times$                                                                                                    |   | ULTIMATE64\SHAREt - dbo.AllLists   |                                                            |                                                           |                      | $\mathbf{v} \times$ |  |  |  |  |  |
| Verbinden v<br>野戦■ 了司馬                                                                                                    |   | tp WebId                           | tp ID                                                      | tp Title                                                  | tp Created           | tp_L. 4             |  |  |  |  |  |
| WSS Content<br>l III<br>$\Box$                                                                                                    |   | 1f5207c5-0118-                     | f31014a7-fe1d-                                             | Designkatalog                                             | $2010 - 04 - $       | 2010-               |  |  |  |  |  |
| <b>E</b> Datenbankdiagramme                                                                                                    |   |                                    | 1f5207c5-0118- e95eecca-6e63- TblKunden                    |                                                           | $2010 - 11 - \dots$  | $2010 -$            |  |  |  |  |  |
| $\Box$ Tabellen                                                                                                    |   | 1f5207c5-0118-                     | 20d38833-afa0-                                             | Kunden <sub>2</sub>                                       | $2010 - 04 - $       | 2010-               |  |  |  |  |  |
| Systemtabellen<br>$\overline{F}$                                                                                                    |   | 1f5207c5-0118-                     |                                                            | 32bb6a87-4fc1- Ankündigungen/Neuigkeiten/Infos 2010-06-   |                      | 2010-               |  |  |  |  |  |
| dbo.AllDocs<br>三重<br>Œ.<br>dbo.AllDocStreams                                                                                                    |   |                                    |                                                            | 1f5207c5-0118- 35568a35-da90- Listenvorlagenkatalog       | $2010 - 04 - $       | 2010-               |  |  |  |  |  |
| E<br>田<br>dbo.AllDocVersions<br>丽<br>匣                                                                                                    |   | 1f5207c5-0118-                     | 8b30f09c-2428-                                             | Ankündigungen                                             | $2010 - 04 - $       | 2010-               |  |  |  |  |  |
| dbo.AllFileFragments<br>頭<br>田                                                                                                    |   | 1f5207c5-0118-                     | 1fe5f04a-e94a-                                             | Formatbibliothek                                          | $2010 - 04 - $       | $2010 -$            |  |  |  |  |  |
| 国 dbo.AllLinks<br>田                                                                                                    |   |                                    |                                                            | 1f5207c5-0118- d3f8fc86-d30c-4 Gestaltungsvorlagenkatalog | $2010 - 04 - $       | $2010 -$            |  |  |  |  |  |
| dbo.AllLists<br>$\boxed{-}$                                                                                                    |   | 1f5207c5-0118-                     | ec62af40-9097- Webpartkatalog                              |                                                           | $2010 - 04 - $       | 2010-               |  |  |  |  |  |
| 国 <b>Command</b> Spalten                                                                                                    |   | 1f5207c5-0118-                     |                                                            | dff9a426-fb19-4 Benutzerinformationsliste                 | $2010 - 04 - $       | $2010 -$            |  |  |  |  |  |
| m <b>im</b> Schlüssel                                                                                                    |   |                                    |                                                            | 1f5207c5-0118- ca9c15d0-e568- Freigegebene Dokumente      | 2010-04-             | 2010-               |  |  |  |  |  |
| Einschränkungen<br>E Triqqer                                                                                                    |   |                                    | 1f5207c5-0118- fc25dce5-d0a7- Lösungskatalog               |                                                           | 2010-04-             | 2010-               |  |  |  |  |  |
| Fill Indizes                                                                                                    |   | 1f5207c5-0118-                     | 24191593-7c93- mappe                                       |                                                           | $2010 - 07 - $       | 2010-               |  |  |  |  |  |
| Statistik<br>$\pm$                                                                                                    |   |                                    | 1f5207c5-0118- 071ffdab-c128- Websiteobiekte               |                                                           | $2010 - 04 - $       | 2010-               |  |  |  |  |  |
| dbo.AllListsAux<br>丽                                                                                                    |   | 1f5207c5-0118-                     | 2eb45753-7bad- Websiteseiten                               |                                                           | $2010 - 04 - $       | 2010-               |  |  |  |  |  |
| dbo.AllListsPlus<br>丽                                                                                                    |   |                                    | 1f5207c5-0118- 0745e1fb-5888- Kunden                       |                                                           | $2010 - 04 - $       | 2010-               |  |  |  |  |  |
| dbo.AllListUniqueFields<br>頭                                                                                                    |   | c29f1384-281f-                     |                                                            | 452caea6-257b- Gestaltungsvorlagenkatalog                 | $2010 - 07 - $       | 2010-               |  |  |  |  |  |
| dbo.AllLookupRelationships<br>□ ■ dbo.AllUserData                                                                                                    |   | c29f1384-281f-                     |                                                            | bd156b9c-9eea- Dokumentbibliothek                         | $2010 - 07 - $       | 2010-               |  |  |  |  |  |
| 田 <b>Ell</b> Spalten                                                                                                    |   | c29f1384-281f-                     | d57ef68b-6385- Zielsetzungen                               |                                                           | $2010 - 07 - $       | $2010 -$            |  |  |  |  |  |
| <b>Film</b> Schlüssel                                                                                                    |   | c29f1384-281f-                     | cfd57b72-390d- Tagesordnung                                |                                                           | $2010 - 07 - $       | $2010 -$            |  |  |  |  |  |
| Einschränkungen                                                                                                    |   | c29f1384-281f-                     | 606ccc24-79bf- Teilnehmer                                  |                                                           | $2010 - 07 - $       | 2010-               |  |  |  |  |  |
| E Triqqer                                                                                                    |   | oof Look ook f                     | $1 - 1$                                                    |                                                           | $\sim$ $\sim$ $\sim$ | $\sim$              |  |  |  |  |  |
| 国 <b>门</b> Indizes                                                                                                    | ∢ | m.                                 |                                                            |                                                           |                      |                     |  |  |  |  |  |
| $\left($<br>m.<br>$\mathbb{R}$                                                                                                    | и | 54<br>von 91 $\blacktriangleright$ | $\blacktriangleright$ $\blacktriangleright$ $\cong$ $\Box$ |                                                           |                      |                     |  |  |  |  |  |
| Bereit                                                                                                    |   |                                    |                                                            |                                                           |                      |                     |  |  |  |  |  |

**Abbildung 6.33** Die Tabellen *AllLists* und *AllUserData* in SQL Server

SharePoint-Inhalte werden in SQL Server verwaltet. Die gewisse Verwandtschaft von Access und SQL Server lässt mutmaßen, dass es hier doch recht einfach sein sollte, Tabellen beziehungsweise Listen zu verwalten. Grundsätzlich ist dieser Gedanke korrekt. Jedoch ist SharePoint eine Plattform, die Inhalte in einem Webbrowser darstellt und Features bereitstellt, diese Inhalte zu organisieren und zu bearbeiten. So sind zum so genannten Rendern dieser Inhalte weitere maschinenunabhängige beziehungsweise maschinenvermittelnde Technologien notwendig, die sich von maschinenabhängigen unterscheiden. Dazu zählen zum Beispiel ASP.NET und XML.

SharePoint-Listen werden in SQL Server nicht in Form klassischer Tabellen verwaltet. Für jede Share-Point-Site gibt es in SQL Server eine Datenbank, die zur Inhaltsverwaltung verschiedene Tabellen enthält. Die zwei wichtigsten für Listen sind die Tabellen *AllLists* und *AllUserData* (Abbildung 6.33). *All-Lists* enthält einen Eintrag für jede Liste innerhalb einer SharePoint-Site und ihren in der Hierarchie untergeordneten Sites. In ihr befindet sich unter anderem eine Spalte mit der Bezeichnung *tp\_Fields*, welche das jeweilige Schema einer Liste beschreibt. In diesem Schema ist jedes Feld der Liste mit einer Spalte in der Tabelle *AllUserData* assoziiert. *AllUserData* enthält wiederum Spalten für jedes in einer SharePoint-Liste mögliche Feld und hält dafür einen ausreichenden Vorrat an Spalten bereit, die den jeweils geforderten Datentyp unterstützen. Das heißt, alle Daten jeder einzelnen Liste der SharePoint-Site befinden sich in der SQL Server-Tabelle *AllUserData*.

Es wäre nun möglich, eine SQL-Abfrage zu erstellen, die die Daten einer bestimmten SharePoint-Liste extrahiert. Listing 6.1 gibt beispielsweise sämtliche Spalten samt Daten einer bestimmten Share-Point-Liste aus, wofür deren SharePoint-interne ID (*tp\_ListId*) in der WHERE-Klausel angegeben werden muss. *Sämtliche Spalten* heißt in diesem Zusammenhang, dass auch solche Spalten ausgegeben werden, die keine Daten enthalten.

```
SELECT
dbo.AllUserData.*
FROM
dbo.AllLists
INNER JOIN
dbo.AllUserData ON dbo.AllLists.tp_ID = dbo.AllUserData.tp_ListId
WHERE
(dbo.AllUserData.tp_ListId = '{24191593-7C93-44A0-923D-CA2C3BF97E5B}')
```
#### **Listing 6.2** SQL SELECT-Anweisung, die alle Daten einer bestimmten SharePoint-Liste ausgibt

SharePoint-Listen werden nicht nur mit den beiden oben genannten Tabellen in SQL Server verwaltet. Es gibt noch weitere, die hier jedoch nicht weiter betrachtet werden sollen.

Sie können die Komplexität der Tabellenhaltung in Access in ähnlicher Weise nachempfinden, wenn Sie eine Access-Datenbankdatei als Vorlage (*\*.accdt*) speichern und diese Vorlage mit einem geeigneten Programm, zum Beispiel WinZip, entpacken. Vorlagen werden im Open-XML-Format gespeichert. Ein Blick in diese XML-Dateien gibt Aufschluss.

#### Microsoft unterstützt die direkte Verarbeitung von SharePoint-Inhalten in SQL Server ausdrücklich nicht. **HINWEIS**

Dieser kleine Ausflug in die Listenverwaltung von SharePoint soll und muss nicht vertieft werden. Er soll lediglich verdeutlichen, dass für den Austausch von Strukturen, Daten und deren Darstellung noch immer Brücken geschlagen werden müssen, die über einen diffizilen technologischen Abgrund führen, der uns im Vordergrund aber die tägliche Arbeit deutlich erleichtern kann.

# <span id="page-38-0"></span>**Zusammenfassung**

In diesem Kapitel haben Sie erfahren, wie Sie mit der Entwurfsvorlage *Leere Datenbank* eine Tabelle in der Datenblatt- und Entwurfsansicht erstellen. Damit haben Sie zwei Techniken des visuell und von Assistenten unterstützen Tabellenentwurfs in Access kennengelernt. Ziel des Kapitels war außerdem, die Tabelle fit für den Export als SharePoint-Liste zu machen und in SharePoint zu prüfen, wie dieser Entwurf veröffentlicht wird.

Folgende Schwerpunkte wurden in diesem Kapitel behandelt:

- -Erstellen eines Tabellenentwurfs in der Datenblatt- und Entwurfsansicht
- -Datenfelder und ihre Felddatentypen
- -Datenfeldeigenschaften, Gültigkeitsprüfung und berechnete Felder
- -Primärschlüsselfelder, Fremdschlüssel und Indizes
- -Ereignisbehandlung mit Datenmakros
- -Tabelleneigenschaften
- -Webkompatibilitätsprüfung
- -Export nach SharePoint und das Ergebnis als SharePoint-Liste